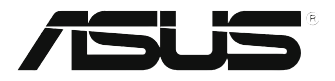

# **EB1035** *Εγχειρίδιο Χρήστη*

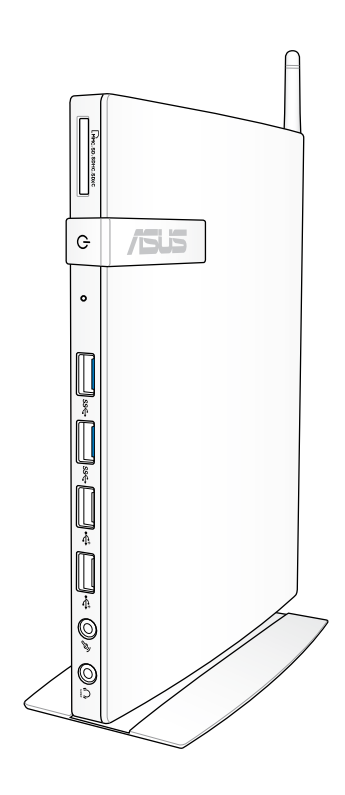

#### **GK7723**

#### **Πρώτη Έκδοση / Οκτώβριος 2012**

#### **Σημείωση περί Δικαιωμάτων Πνευματικής Ιδιοκτησίας**

Απαγορεύεται η αναπαραγωγή οποιουδήποτε τμήματος του παρόντος εγχειριδίου συμπεριλαμβανομένων των προϊόντων και του λογισμικού που περιγράφονται σε αυτό, καθώς και η μετάδοση, αντιγραφή, αποθήκευση σε σύστημα αποθήκευσης και ανάκτησης, ή μετάφραση σε οποιαδήποτε γλώσσα υπο οποιαδήποτε μορφή και με οποιοδήποτε μέσο, εκτός από την τεκμηρίωση που φυλάσσεται από τον κάτοχο για λόγους εφεδρικούς, χωρίς την έγγραφη άδεια της εταιρίας ASUSTeK COMPUTER INC. ("ASUS").

Η ASUS ΠΑΡΕΧΕΙ ΤΟ ΠΑΡΟΝ ΕΓΧΕΙΡΙΔΙΟ "ΩΣ ΕΧΕΙ" ΧΩΡΙΣ ΚΑΝΕΝΟΣ ΕΙΔΟΥΣ ΕΓΓΥΗΣΗ, ΡΗΤΗ Ή ΣΙΩΠΗΡΗ, ΣΥΜΠΕΡΙΛΑΜΒΑΝΟΜΕΝΩΝ ΑΛΛΑ ΟΧΙ ΜΟΝΟ ΤΩΝ ΣΙΩΠΗΡΩΝ ΕΓΓΥΗΣΕΩΝ ΠΕΡΙ ΕΜΠΟΡΕΥΣΙΜΟΤΗΤΑΣ Ή ΚΑΤΑΛΛΗΛΟΤΗΤΑΣ ΓΙΑ ΣΥΓΚΕΚΡΙΜΕΝΟ ΣΚΟΠΟ. ΣΕ ΚΑΜΙΑ ΠΕΡΙΠΤΩΣΗ ΔΕΝ ΕΙΝΑΙ ΥΠΕΥΘΥΝΗ Η ASUS, ΟΙ ΔΙΕΥΘΥΝΤΕΣ ΤΗΣ, ΤΑ ΣΤΕΛΕΧΗ, ΟΙ ΥΠΑΛΛΗΛΟΙ Ή ΑΛΛΟΙ ΣΥΝΤΕΛΕΣΤΕΣ ΓΙΑ ΚΑΘΕ ΕΜΜΕΣΗ, ΕΙΔΙΚΗ, ΤΥΧΑΙΑ Ή ΚΑΤ' ΕΞΑΚΟΛΟΥΘΗΣΗ ΖΗΜΙΑ (ΣΥΜΠΕΡΙΛΑΜΒΑΝΟΜΕΝΩΝ ΖΗΜΙΩΝ ΑΠΌ ΑΠΩΛΕΙΕΣ Ή ΚΕΡΔΗ, ΕΠΙΧΕΙΡΗΜΑΤΙΚΕΣ ΖΗΜΙΕΣ, ΖΗΜΙΕΣ ΛΟΓΩ ΑΠΩΛΕΙΑΣ ΔΕΔΟΜΕΝΩΝ, ΔΙΑΚΟΠΗ ΕΠΙΧΕΙΡΗΣΙΑΚΗΣ ΛΕΙΤΟΥΡΓΙΑΣ ΚΑΙ ΑΛΛΑ ΠΑΡΟΜΟΙΑ), ΑΚΟΜΗ ΚΙ ΑΝ Η ASUS ΕΧΕΙ ΕΝΗΜΕΡΩΘΕΙ ΓΙΑ ΤΗΝ ΠΙΘΑΝΟΤΗΤΑ ΠΑΡΟΜΟΙΩΝ ΖΗΜΙΩΝ ΠΟΥ ΠΡΟΕΡΧΟΝΤΑΙ ΑΠΌ ΒΛΑΒΗ Ή ΛΑΘΟΣ ΤΟΥ ΠΑΡΟΝΤΟΣ ΕΓΧΕΙΡΙΔΙΟΥ Ή ΠΡΟΪΟΝΤΟΣ.

Οι αναφορές που γίνονται στο παρόν εγχειρίδιο σε προϊόντα και εταιρικές ονομασίες και τα οποία αποτελούν ή δεν αποτελούν κατοχυρωμένα σήματα ή πνευματικά δικαιώματα των αντίστοιχων εταιριών χρησιμοποιούνται μόνο για αναγνώριση ή επεξήγηση για το όφελος του κατόχου, χωρίς πρόθεση παραβίασης κανονισμών.

ΟΙ ΠΡΟΔΙΑΓΡΑΦΕΣ ΚΑΙ ΠΛΗΡΟΦΟΡΙΕΣ ΠΟΥ ΠΕΡΙΕΧΟΝΤΑΙ ΣΤΟ ΠΑΡΟΝ ΕΓΧΕΙΡΙΔΙΟ ΠΑΡΕΧΟΝΤΑΙ ΜΟΝΟ ΓΙΑ ΕΝΗΜΕΡΩΤΙΚΟΥΣ ΣΚΟΠΟΥΣ, ΚΑΙ ΥΠΟΚΕΙΝΤΑΙ ΣΕ ΑΛΛΑΓΕΣ ΣΕ ΟΠΟΙΑΔΗΠΟΤΕ ΧΡΟΝΙΚΗ ΣΤΙΓΜΗ ΧΩΡΙΣ ΠΡΟΗΓΟΥΜΕΝΗ ΕΙΔΟΠΟΙΗΣΗ ΚΑΙ ΔΕΝ ΠΡΕΠΕΙ ΝΑ ΕΚΛΗΦΘΟΥΝ ΩΣ ΔΕΣΜΕΥΤΙΚΕΣ ΑΠΟ ΤΗΝ ΠΛΕΥΡΑ ΤΗΣ ASUS. Η ASUS ΔΕΝ ΦΕΡΕΙ ΕΥΘΥΝΗ Ή ΥΠΑΙΤΙΟΤΗΤΑ ΓΙΑ ΟΠΟΙΑΔΗΠΟΤΕ ΣΦΑΛΜΑΤΑ Ή ΑΝΑΚΡΙΒΕΙΕΣ ΠΟΥ ΠΙΘΑΝΟΝ ΝΑ ΕΜΦΑΝΙΖΟΝΤΑΙ ΣΤΟ ΠΑΡΟΝ ΕΓΧΕΙΡΙΔΙΟ, ΣΥΜΠΕΡΙΛΑΜΒΑΝΟΜΕΝΩΝ ΤΩΝ ΠΡΟΪΟΝΤΩΝ ΚΑΙ ΤΟΥ ΛΟΓΙΣΜΙΚΟΥ ΠΟΥ ΠΕΡΙΓΡΑΦΕΤΑΙ ΣΕ ΑΥΤΟ.

Copyright © 2012 ASUSTeK COMPUTER INC. Διατηρούνται όλα τα δικαιώματα μας.

#### **Περιορισμός Ευθύνης**

Ενδέχεται να προκύψουν περιστάσεις κατά τις οποίες λόγω ελαττώματος σε εξάρτημα της ASUS ή άλλη ευθύνη θα δικαιούστε να λάβετε αποζημίωση από την ASUS. Σε κάθε τέτοια περίπτωση, ανεξάρτητα από τη βάση επί της οποίας δικαιούστε να εγείρετε αξίωση αποζημίωσης εναντίον της ASUS, η ASUS δεν φέρει ευθύνη παρά μόνο για σωματική βλάβη (συμπεριλαμβανομένου θανάτου) και φθορά ακίνητης και κινητής περιουσίας, ή οποιαδήποτε άλλη θετική άμεση ζημία που εκπορεύεται από παράλειψη ή αποτυχία να ασκηθούν νομικές υποχρεώσεις κάτω από την παρούσα Δήλωση Εγγύησης, έως το ποσό των χρεώσεων που καταβάλατε για κάθε προϊόν.

Η ASUS θα είναι υπεύθυνη ή θα σας αποζημιώσει για απώλεια, ζημιές ή απαιτήσεις με βάση το συμβόλαιο, αδίκημα ή καταστρατήγηση κάτω από την παρούσα Δήλωση Εγγύησης.

Το όριο αυτό ισχύει επίσης και για τους προμηθευτές και τον μεταπωλητή της ASUS. Είναι η μέγιστη ευθύνη που φέρουν συλλογικά η ASUS oι προμηθευτές της, και ο μεταπωλητής σας.

ΣΕ ΚΑΜΙΑ ΠΕΡΙΠΤΩΣΗ ΔΕΝ ΦΕΡΕΙ ΕΥΘΥΝΗ Η ASUS ΓΙΑ ΟΤΙΔΗΠΟΤΕ ΑΠΟ ΤΑ ΑΚΟΛΟΥΘΑ: (1) ΑΞΙΩΣΕΙΣ ΤΡΙΤΩΝ ΕΝΑΝΤΙΩΝ ΣΑΣ ΓΙΑ ΑΠΟΖΗΜΙΩΣΕΙΣ ΖΗΜΙΩΝ, (2) ΑΠΩΛΕΙΑ Ή ΠΡΟΚΛΗΣΗ ΖΗΜΙΑΣ ΣΕ ΑΡΧΕΙΑ Ή ΔΕΔΟΜΕΝΑ ΣΑΣ, (3) ΕΙΔΙΚΕΣ, ΤΥΧΑΙΕΣ Ή ΕΜΜΕΣΕΣ ΖΗΜΙΕΣ, Ή ΟΠΟΙΕΣΔΗΠΟΤΕ ΟΙΚΟΝΟΜΙΚΕΣ ΑΠΟΘΕΤΙΚΕΣ ΖΗΜΙΕΣ (ΣΥΜΠΕΡΙΛΑΜΒΑΝΟΝΤΑΙ ΔΙΑΦΥΓΟΝΤΑ ΚΕΡΔΗ Ή ΑΠΟΤΑΜΙΕΥΣΕΙΣ), ΑΚΟΜΑ ΚΙ ΑΝ Η ASUS, ΟΙ ΠΡΟΜΗΘΕΥΤΕΣ Ή Ο ΜΕΤΑΠΩΛΗΤΗΣ ΣΑΣ ΕΧΟΥΝ ΕΝΗΜΕΡΩΘΕΙ ΓΙΑ ΤΗΝ ΠΙΘΑΝΟΤΗΤΑ ΤΟΥΣ ΝΑ ΣΥΜΒΟΥΝ.

#### **Σέρβις και Υποστήριξη**

Επισκεφθείτε τον πολύγλωσσο ιστότοπο μας στη διεύθυνση **http://support.asus.com**

## Πίνακας Περιεχομένων

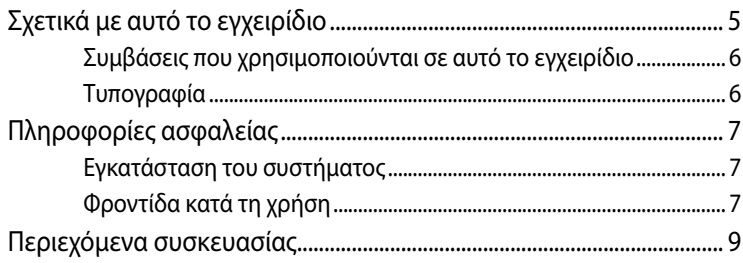

## Κεφάλαιο 1: Διαμόρφωση υλικού

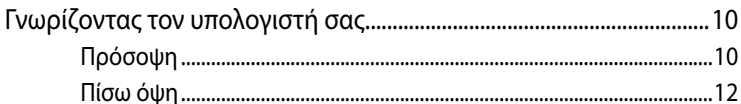

## Κεφάλαιο 2: Χρήση του υπολογιστή σας

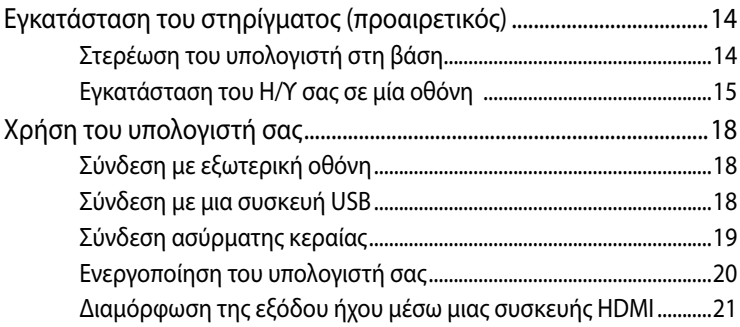

## Κεφάλαιο 3: Εργασία με τα Windows® 8

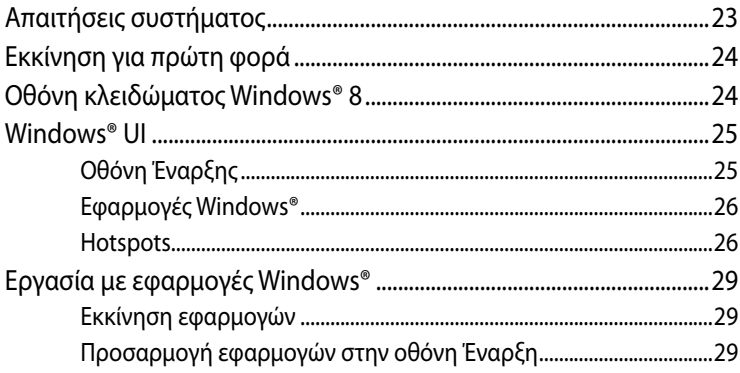

## **Πίνακας Περιεχομένων**

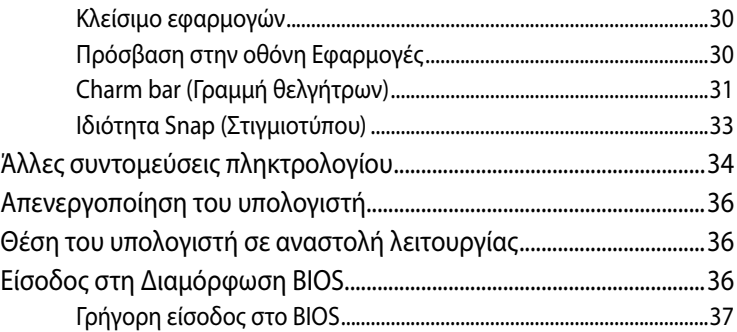

## **[Κεφάλαιο 4: Σύνδεση στο Internet](#page-37-0)**

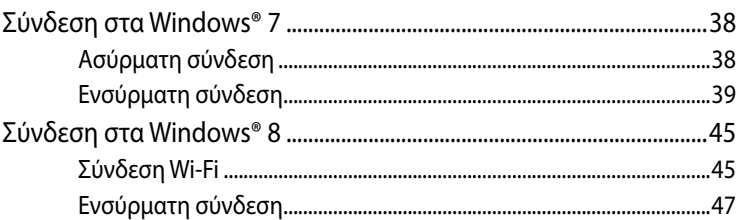

## **[Κεφάλαιο 5: Αποκατάσταση του συστήματός σας](#page-47-0)**

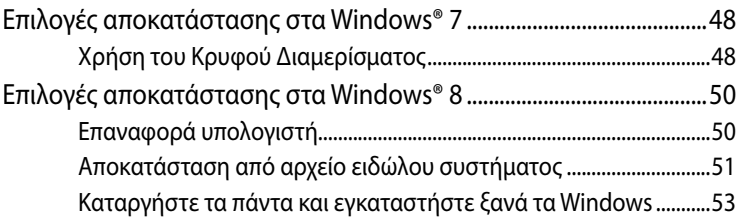

## **[Παρατήματα](#page-53-0)**

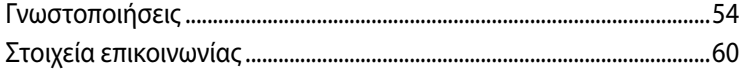

## <span id="page-4-0"></span>**Σχετικά με αυτό το εγχειρίδιο**

Αυτό το εγχειρίδιο παρέχει πληροφορίες για τις δυνατότητες υλικού και λογισμικού του υπολογιστή σας, οργανωμένες στα ακόλουθα κεφάλαια:

#### **Κεφάλαιο 1: Διαμόρφωση υλικού**

Αυτό το κεφάλαιο αναφέρεται με λεπτομέρεια στα στοιχεία υλικού του υπολογιστή σας.

#### **Κεφάλαιο 2: Χρήση του υπολογιστή σας**

Αυτό το κεφάλαιο σας παρέχει πληροφορίες για τη χρήση του υπολογιστή σας.

#### **Κεφάλαιο 3: Εργασία με τα Windows® 8**

Αυτό το κεφάλαιο παρέχει μια επισκόπηση της χρήσης των Windows® 8 στον υπολογιστή σας.

#### **Κεφάλαιο 4: Σύνδεση στο Internet**

Αυτό το κεφάλαιο παρέχει πληροφορίες για τη σύνδεση του υπολογιστή σας με ένα ενσύρματο δίκτυο ή ένα δίκτυο Wi-Fi.

#### **Κεφάλαιο 5: Αποκατάσταση του συστήματός σας**

Αυτό το κεφάλαιο παρέχει επιλογές αποκατάστασης για τον υπολογιστή σας.

#### **Παραρτήματα**

Αυτή η ενότητα περιλαμβάνει γνωστοποιήσεις και δηλώσεις ασφαλείας για τον υπολογιστή σας.

#### **ΣΗΜΕΙΩΣΗ:**

Το εγχειρίδιο χρήσης βρίσκεται στον ακόλουθο φάκελο του υπολογιστή σας:

• Για λειτουργικό σύστημα Windows® 8 64 bit: Program Files(X86)/ASUS/eManual

## <span id="page-5-0"></span>**Συμβάσεις που χρησιμοποιούνται σε αυτό το εγχειρίδιο**

Για την επισήμανση βασικών πληροφοριών σε αυτό το εγχειρίδιο, κάποιο κείμενο παρουσιάζεται ως εξής:

**ΣΗΜΑΝΤΙΚΟ!** Αυτό το μήνυμα περιέχει πληροφορίες ζωτικής σημασίας που πρέπει να ακολουθηθούν για την ολοκλήρωση μιας εργασίας.

**ΣΗΜΕΙΩΣΗ:** Αυτό το μήνυμα περιέχει πρόσθετες πληροφορίες και συμβουλές που μπορούν να βοηθήσουν στην ολοκλήρωση των εργασιών.

**ΠΡΟΕΙΔΟΠΟΙΗΣΗ!** Αυτό το μήνυμα περιέχει σημαντικές πληροφορίες που πρέπει να ακολουθηθούν για να παραμείνετε ασφαλείς κατά την εκτέλεση ορισμένων εργασιών και την αποτροπή πρόκλησης ζημιάς στα δεδομένα και τα στοιχεία του υπολογιστή σας.

## **Τυπογραφία**

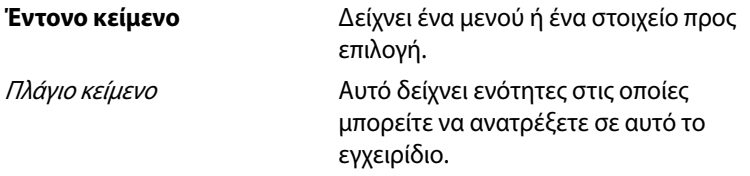

## <span id="page-6-0"></span>**Πληροφορίες ασφαλείας**

Το PC είναι σχεδιασμένο και δοκιμασμένο ώστε να ικανοποιεί τα πιο πρόσφατα πρότυπα ασφάλειας εξοπλισμού πληροφορικής. Παρόλα αυτά, για να διασφαλίσετε την ασφάλεια σας, είναι σημαντικό να διαβάσετε τις ακόλουθες οδηγίες ασφάλειας.

## **Εγκατάσταση του συστήματος**

- Διαβάστε και ακολουθήστε όλες τις οδηγίες που περιλαμβάνονται στην παρούσα τεκμηρίωση πριν ξεκινήσετε τη λειτουργία του συστήματός σας.
- Μην χρησιμοποιείτε το προϊόν αυτό κοντά σε νερό ή πηγή θέρμανσης όπως καλοριφέρ.
- Τοποθετήστε το σύστημα πάνω σε μια στέρεη επιφάνεια με το στήριγμα που παρέχεται. Μην χρησιμοποιείτε ποτέ το σύστημα μόνο του χωρίς το στήριγμα.
- Τα ανοίγματα στο περίβλημα προορίζονται για εξαερισμό. Μην παρεμποδίζετε ή καλύπτετε τα ανοίγματα αυτά. Σιγουρευτείτε ότι παρέχετε επαρκή χώρο γύρω από το σύστημα για εξαερισμό. Μην εισάγετε ποτέ αντικείμενα οποιουδήποτε είδους στα ανοίγματα εξαερισμού.
- Να χρησιμοποιείτε το προϊόν σε χώρους με θερμοκρασίες περιβάλλοντος από 0˚C έως 35˚C.
- Εάν χρησιμοποιείτε καλώδιο επέκτασης, σιγουρευτείτε ότι η συνολική ονομαστική τάση των συσκευών που συνδέονται στη μπαλαντέζα δεν υπερβαίνει την ονομαστική της τάση.

## **Φροντίδα κατά τη χρήση**

- Μην πατάτε το καλώδιο τροφοδοσίας ή μην τοποθετείτε οτιδήποτε επάνω του.
- Μην ρίχνετε νερό ή άλλα υγρά στο σύστημα.
- Ακόμη κι όταν το σύστημα είναι απενεργοποιημένο, ρέει ακόμη μια μικρή ποσότητα ηλεκτρικού ρεύματος. Προτού καθαρίσετε το σύστημα να βγάζετε πάντα από την πρίζα όλα τα καλώδια τροφοδοσίας, μόντεμ και δικτύου.
- Αν αντιμετωπίσετε τα ακόλουθα τεχνικά προβλήματα με το προϊόν, βγάλτε το καλώδιο τροφοδοσίας από την πρίζα και επικοινωνήστε με έναν κατάλληλα εξειδικευμένο τεχνικό ή με τον μεταπωλητή σας.
	- Το καλώδιο τροφοδοσίας ή το φις έχει υποστεί βλάβη.
- Έχει πέσει υγρό μέσα στο σύστημα.
	- Το σύστημα δεν λειτουργεί κανονικά ακόμη κι αν ακολουθήσετε τις οδηγίες λειτουργίας.
	- Το σύστημα έχει υποστεί πτώση ή έχει τραυματιστεί το περίβλημα.
	- Η απόδοση του συστήματος παρουσιάζει αλλαγές.

#### **Προειδοποίηση μπαταρίας ιόντων λιθίου (Lithium-Ion)**

**ΠΡΟΣΟΧΗ:** Κίνδυνος έκρηξης αν η μπαταρία δεν έχει τοποθετηθεί σωστά. Η μπαταρία πρέπει να αντικαθίσται μόνο με τον ίδιο ή αντίστοιχο τύπο που συνιστάται από τον κατασκευαστή. Να αποθέτετε τις χρησιμοποιημένες μπαταρίες ως απορρίμματα σύμφωναΠΡΟΕΙΔΟΠΟΙΗΣΗ ΠΡΟΪΟΝΤΟΣ ΛΕΪΖΕΡ.

#### **LASER PRODUCT WARNING**

## **ΠΡΟΪΟΝ ΛΕΪΖΕΡ ΚΛΑΣΗΣ 1**

#### **ΜΗΝ ΑΠΟΣΥΝΑΡΜΟΛΟΓΕΙΤΕ**

#### **Η εγγύηση δεν καλύπτει τα προϊόντα εκείνα τα οποία αποσυναρμολογήθηκαν από τους χρήστες**

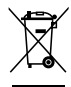

**ΜΗΝ** απορρίπτετε τον υπολογιστή στα δημοτικά απόβλητα. Αυτή η συσκευή έχει σχεδιαστεί για να επιτρέπει τη σωστή επαναχρησιμοποίηση των τμημάτων και την ανακύκλωση. Αυτό το σύμβολο του διαγραμμένου σκουπιδοτενεκέ δηλώνει πως το προϊόν (ηλεκτρική, ηλεκτρονική συσκευή και κυψέλη μπαταρίας που περιέχει μόλυβδο) δε θα πρέπει να διατίθενται μαζί με τα δημοτικά απορρίμματα. Συμβουλευτείτε την πλησιέστερη τεχνική υποστήριξη για πληροφορίες ανακύκλωσης του προϊόντος.

# **Ελληνικά**

## <span id="page-8-0"></span>**Περιεχόμενα συσκευασίας**

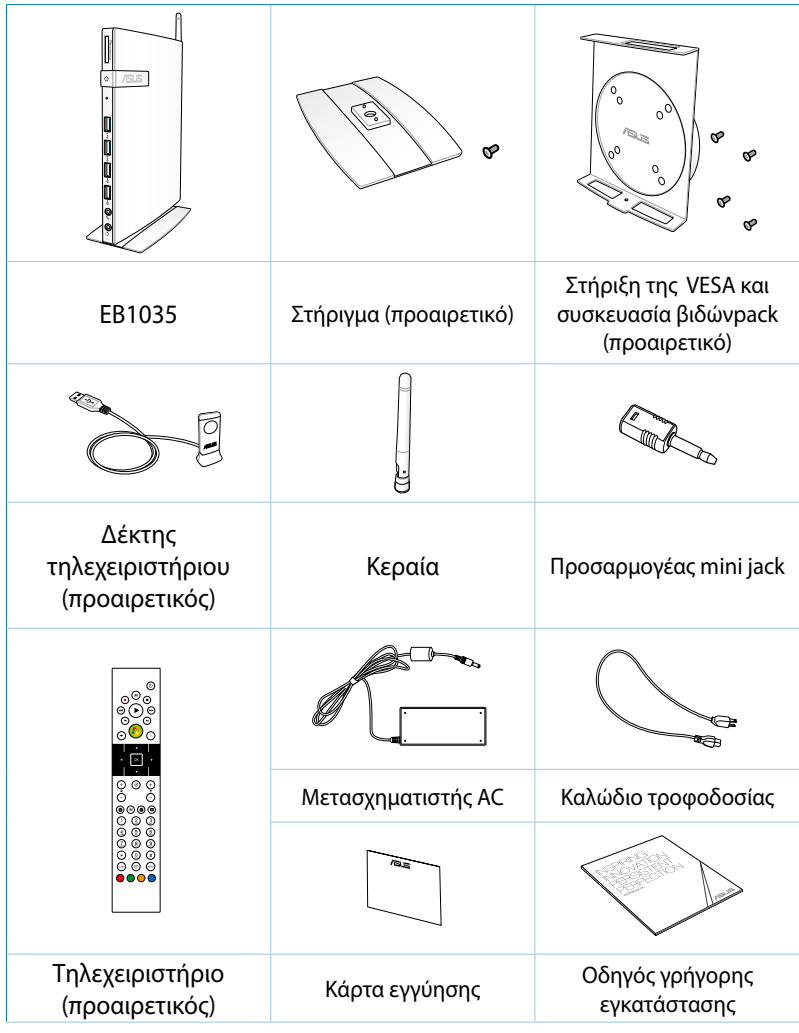

#### **ΣΗΜΕΙΩΣΗ:**

- Οι πραγματικές προδιαγραφές του προϊόντος ενδέχεται να διαφέρουν ανάλογα με τη γεωγραφική περιοχή.
- Εάν η συσκευή ή τα στοιχεία της παρουσιάσουν αστοχία ή δυσλειτουργία κατά την κανονική και σωστή χρήση της εντός της περιόδου εγγύησης, φέρτε την κάρτα εγγύησης στο Κέντρο Επισκευών της ASUS για να αντικατασταθούν τα ελαττωματικά στοιχεία.

## <span id="page-9-0"></span>*Κεφάλαιο 1: Διαμόρφωση υλικού*

**Γνωρίζοντας τον υπολογιστή σας Πρόσοψη**

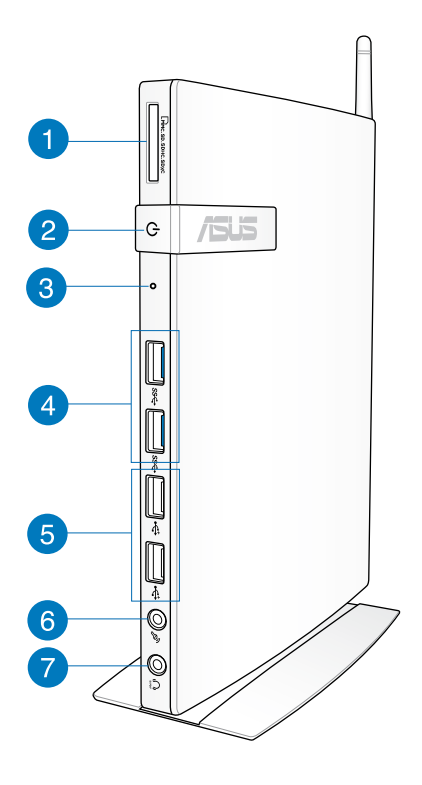

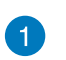

 $\Gamma$ 

#### **Υποδοχή κάρτας μνήμης**

Ο ενσωματωμένος αναγνώστης καρτών μνήμης επιτρέπει στον υπολογιστή σας να διαβάσει και να γράψει δεδομένα σε και από κάρτες MMC/SD/SDHC/SDXC.

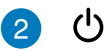

#### **Διακόπτης τροφοδοσίας**

Ο διακόπτης τροφοδοσίας επιτρέπει την ενεργοποίηση (ON) και απενεργοποίηση (OFF) του συστήματος.

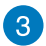

#### **Κλειδί BIOS**

Πριν εκκινήσετε το σύστημα, εισάγετε έναν ισιωμένο συνδετήρα σε αυτή την οπή για να εισέλθετε στο BIOS.

**Θύρες USB 3.0**

Αυτές οι θύρες USB (Universal Serial Bus) προσφέρουν ρυθμό μεταφοράς έως και 5Gbit/s και είναι αντίστροφα συμβατές με USB 2.0.

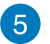

#### **Θύρες USB 2.0**

Οι θύρες USB (ενιαίος σειριακός δίαυλος) 2.0 είναι συμβατές με συσκευές USB 2.0/1.1 όπως πληκτρολόγια, συσκευές ποντικιού, κάμερες, και μονάδες σκληρού δίσκου. Μέσω σύνδεσης USB επιτρέπεται να λειτουργούν ταυτόχρονα πολλές συσκευές σε έναν υπολογιστή, με κάποια περιφερειακά να δρουν ως πρόσθετα plug-in ή διανομείς (hubs).

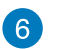

 $\mathscr{P}_p$ 

 $\Omega$ 

#### **Υποδοχή μικροφώνου**

Η υποδοχή μικροφώνου έχει σχεδιαστεί για σύνδεση του μικροφώνου για σκοπούς βιντεοδιάσκεψης, διηγήσεων ή απλής εγγραφής ήχου.

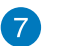

#### **Υποδοχή ακουστικών/εξόδου ήχου (S/PDIF)**

Η υποδοχή στερεοφωνικών ακουστικών (3.5mm) χρησιμοποιείται για τη σύνδεση του σήματος εξόδου ήχου του συστήματος με ενισχυμένα μεγάφωνα ή ακουστικά.

**ΣΗΜΕΙΩΣΗ:** Για λειτουργία εξόδου S/PDIF, χρησιμοποιήστε τον παρεχόμενο προσαρμογέα mini jack σε S/PDIF για να συνδεθείτε στον ενισχυτή σας .

## <span id="page-11-0"></span>**Πίσω όψη**

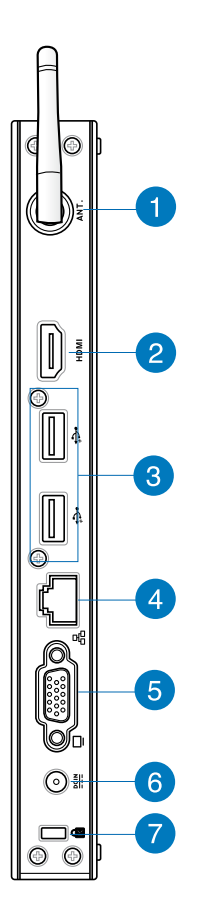

 $\mathbf 1$ 

 $\binom{(\cdot)}{l}$ 

#### **Ακροδέκτης κεραίας ασύρματης λήψης**

Ο ακροδέκτης χρησιμοποιείται για σύνδεση της παρεχόμενης κεραίας για βελτίωση της λήψης του ασύρματου σήματος.

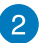

#### **Θύρα HDMI HDMI**

Η θύρα HDMI (High Definition Multimedia Interface) υποστηρίζει μια συσκευή Full-HD όπως μια τηλεόραση LCD ή μια οθόνη που επιτρέπει την προβολή σε μια μεγαλύτερη εξωτερική οθόνη.

 $\overline{3}$ 

ی.

볾

 $\underline{\mathbf{D}\mathbf{C} \mathbf{I} \mathbf{N}}$ 

#### **Θύρες USB 2.0**

Οι θύρες USB (ενιαίος σειριακός δίαυλος) 2.0 είναι συμβατές με συσκευές USB 2.0/1.1 όπως πληκτρολόγια, συσκευές ποντικιού, κάμερες, και μονάδες σκληρού δίσκου. Μέσω σύνδεσης USB επιτρέπεται να λειτουργούν ταυτόχρονα πολλές συσκευές σε έναν υπολογιστή, με κάποια περιφερειακά να δρουν ως πρόσθετα plug-in ή διανομείς (hubs).

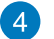

#### **Θύρα LΑΝ**

Η θύρα δικτύου LAN RJ-45 8-ακίδων υποστηρίζει τυπικό καλώδιο Ethernet για σύνδεση σε τοπικό δίκτυο.

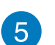

#### **Έξοδος οθόνης**

Η θύρα οθόνης 15 ακίδων D-sub υποστηρίζει τη σύνδεση μιας τυπικής συσκευής VGA όπως οθόνη ή προβολέας για να είναι δυνατή η προβολή σε μεγαλύτερη εξωτερική οθόνη.

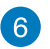

#### **Υποδοχή τροφοδοσίας ρεύματος (DC 19V)**

Ο παρεχόμενος μετασχηματιστής ισχύος μετατρέπει το ρεύμα AC σε DC με χρήση αυτής της υποδοχής. Μέσω της υποδοχής αυτής παρέχεται τροφοδοσία ισχύος στο PC. Για να αποφύγετε βλάβη στο PC, να χρησιμοποιείτε πάντα το μετασχηματιστή ρεύματος που παρέχεται.

**ΠΡΟΕΙΔΟΠΟΙΗΣΗ!** Ο μετασχηματιστής ρεύματος μπορεί να ζεσταθεί πολύ ή να καίει όταν είναι σε χρήση. Μην καλύπτετε το μετασχηματιστή και να τον διατηρείτε σε απόσταση από το σώμα σας.

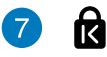

#### **Θύρα κλειδαριάς τύπου Kensington®**

Η θύρα κλειδαριάς τύπου Kensington® επιτρέπει την ασφάλιση του Η/Υ μέσω προϊόντων ασφαλείας τύπου Kensington®.

## <span id="page-13-0"></span>*Κεφάλαιο 2: Χρήση του υπολογιστή σας*

## **Εγκατάσταση του στηρίγματος (προαιρετικός)**

## **Στερέωση του υπολογιστή στη βάση**

#### **Για να στερεώσετε τον υπολογιστή στη βάση:**

- 1. Βρείτε την οπή στήριξης στο κάτω μέρος του υπολογιστή σας.
- 2. Ευθυγραμμίστε την οπή στήριξης της βάσης με την οπή στήριξης στον υπολογιστή σας, στη συνέχεια στερεώστε τον στη θέση του με τη βίδα της βάσης.

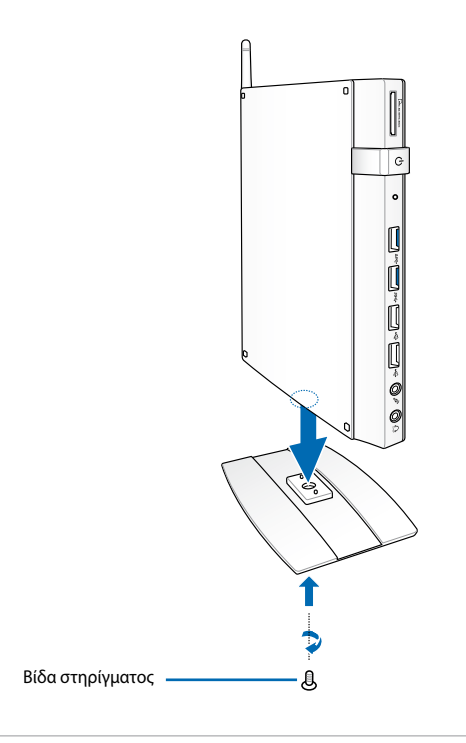

**ΣΗΜΑΝΤΙΚΟ!** Βεβαιωθείτε ότι ο υπολογιστής σας έχει στηριχθεί στη βάση του πριν τον τοποθετήσετε σε μια σταθερή και επίπεδη επιφάνεια.

## <span id="page-14-0"></span>**Εγκατάσταση του Η/Υ σας σε μία οθόνη**

#### **Για να τοποθετήσετε τον υπολογιστή σας σε μια οθόνη:**

1. Ασφαλίστε το στήριγμα VESA στην οθόνη σας με τις τέσσερις βίδες που περιλαμβάνονται στη συσκευασία του κιτ στερέωσης VESA σας.

**ΣΗΜΕΙΩΣΗ:** Για να στερεώσετε το στήριγμα VESA, η οθόνη σας πρέπει να συμμορφώνεται με το πρότυπο VESA75 ή VESA100.

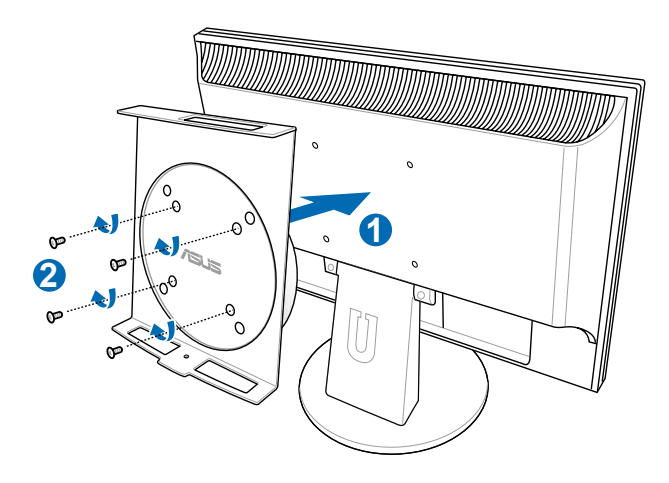

2. Τοποθετήστε τον Η/Υ στο στήριγμα VESA προσέχοντας να το ευθυγραμμίσετε σωστά, κατόπιν ασφαλίστε τον Η/Υ στο στήριγμα VESA από κάτω με τη βίδα της βάσης.

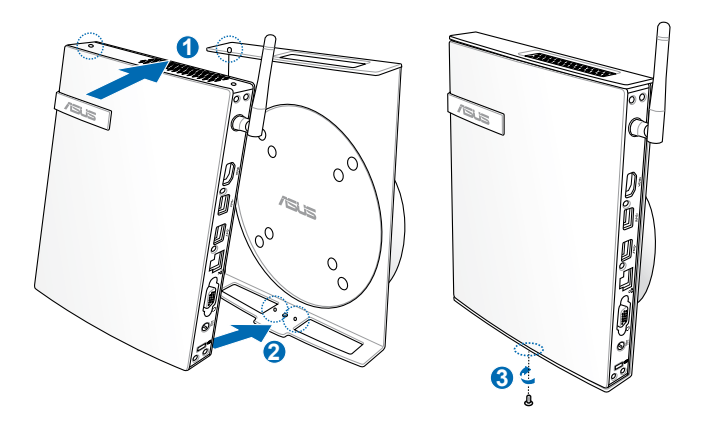

**ΣΗΜΕΙΩΣΗ:** Βεβαιωθείτε ότι το σήμα της ASUS στον τροχό περιστροφής του στηρίγματος VESA έχει οριστεί στη συνήθη θέση του όταν το τοποθετείτε στον Η/Υ ούτως ώστε το μηχάνημα να μπορεί να περιστραφεί σωστά.

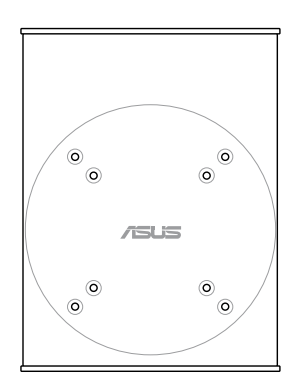

3. Το στήριγμα VESA έχει σχεδιαστεί για να περιστρέφετε τον Η/Υ ούτως ώστε να χρησιμοποιείτε τις μπροστινές και πίσω θύρες I/O στις γωνίες που βολεύουν. Για να γυρίσετε τον Η/Υ ασφαλισμένο στο στήριγμα VESA, πατήστε τον μοχλό στο κάτω μέρος του στηρίγματος VESA για να ξεκλειδώσει ο τροχός. Κατόπιν γυρίστε ανάλογα με τις προτιμήσεις σας.

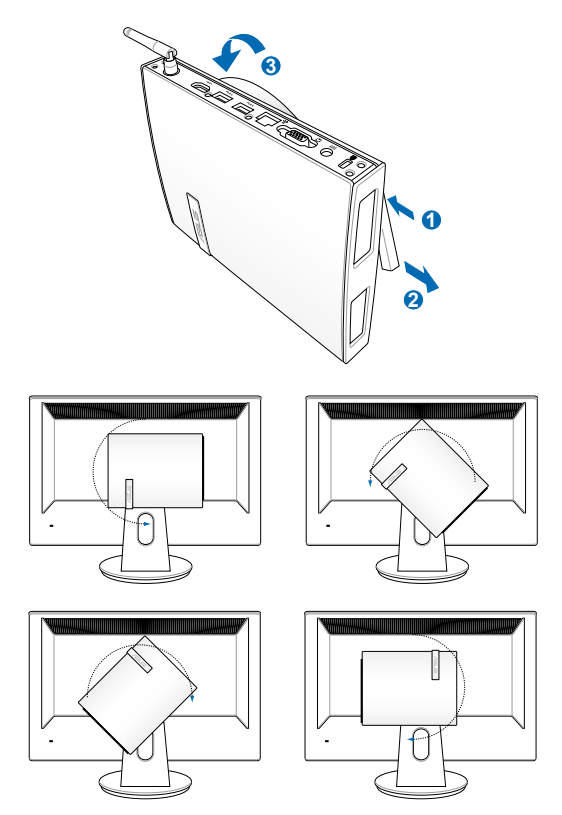

#### **ΣΗΜΑΝΤΙΚΟ!**

- Συνίσταται η ρύθμιση του τροχού περιστροφής κατακόρυφα όταν χρησιμοποιείται το σύστημα.
- �ροσέξτε τα καλώδια που συνδέονται με τον Η/Υ ενώ λειτουργείτε τον τροχό περιστροφής. Για να αποτραπούν κίνδυνοι από χαλαρωμένα καλώδια, ο τροχός έχει σχεδιαστεί να περιστρέφεται έως 90° δεξιόστροφα/αριστερόστροφα.

## <span id="page-17-0"></span>**Χρήση του υπολογιστή σας**

## **Σύνδεση με εξωτερική οθόνη**

Συνδέστε το ένα άκρο ενός HDMI ή ενός καλωδίου VGA σε μια εξωτερική οθόνη, και το άλλο άκρο του καλωδίου στη θύρα HDMI ή VGA του υπολογιστή.

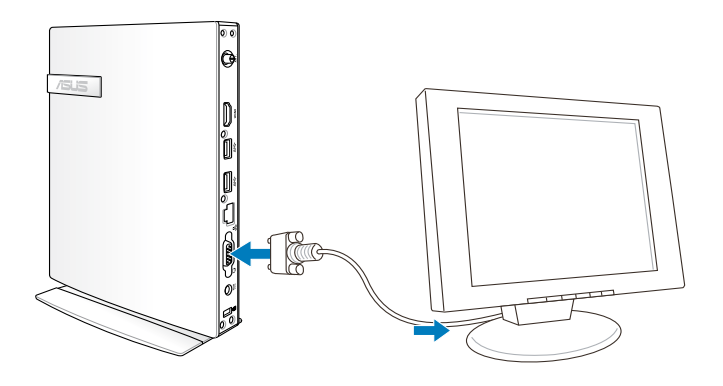

## **Σύνδεση με μια συσκευή USB**

Συνδέστε συσκευές USB όπως ενσύρματα/ασύρματα πληκτρολόγια, συσκευές ποντικιού, και εκτυπωτές στη θύρα USB του υπολογιστή σας.

#### **ΣΗΜΕΙΩΣΗ:** Το

πληκτρολόγιο διαφέρει ανάλογα με τη χώρα ή την περιοχή.

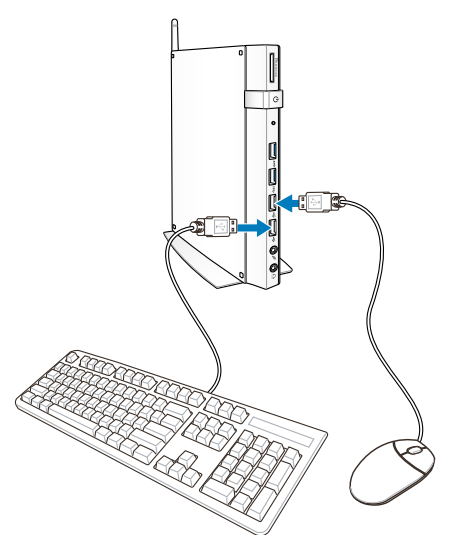

## <span id="page-18-0"></span>**Σύνδεση ασύρματης κεραίας**

Συνδέστε την ασύρματη κεραία στον υπολογιστή σας για να βελτιώσετε το ασύρματο σήμα. Βεβαιωθείτε ότι η ασύρματη κεραία είναι σε όρθια θέση (γωνία 90o) για να έχετε την καλύτερη δυνατή ασύρματη λήψη.

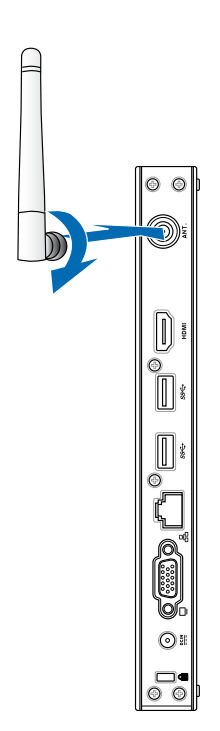

## <span id="page-19-0"></span>**Ενεργοποίηση του υπολογιστή σας**

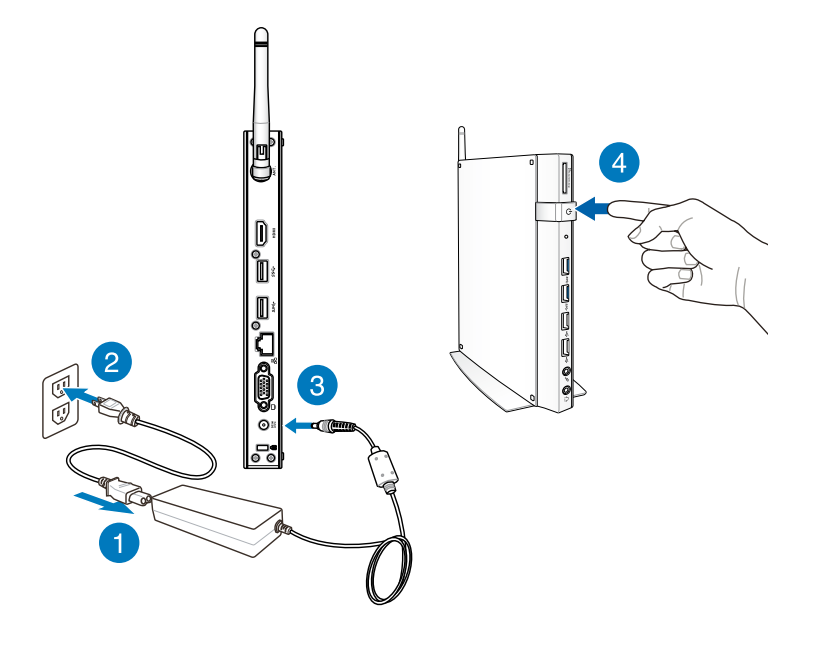

#### **ΣΗΜΕΙΩΣΗ:**

- Όταν ο υπολογιστής σας δεν χρησιμοποιείται, αποσυνδέετε τον μετασχηματιστή ρεύματος ή κλείνετε το κουμπί τροφοδοσίας για εξοικονόμηση κατανάλωσης ενέργειας.
- Προσαρμόστε τις ρυθμίσεις διαχείρισης ενέργειας στον Πίνακα ελέγχου των Window®. Αυτό για να εξασφαλιστεί ότι ο υπολογιστής σας έχει τεθεί σε λειτουργία χαμηλής κατανάλωσης ενέργειας ενώ είναι συγχρόνως πλήρως λειτουργικός.

## <span id="page-20-0"></span>**Διαμόρφωση της εξόδου ήχου μέσω μιας συσκευής HDMI**

Εάν θέλετε να χρησιμοποιήσετε ως συσκευή εξόδου ήχου μια τηλεόραση υψηλής ευκρίνειας, συνδέστε την στον υπολογιστή οικιακού κινηματογράφου και ακολουθήστε τα παρακάτω βήματα για να διαμορφώσετε τις ρυθμίσεις ήχου.

#### **Για να διαμορφώσετε την έξοδο ήχου μέσω μιας συσκευής HDMI:**

1. Κάντε κάποιο από τα ακόλουθα με βάση το λειτουργικό σύστημα του υπολογιστή σας.

#### **Στα Windows® 7**

Κάντε δεξιό κλικ στο εικονίδιο **Volume Mixer (Μείκτης** 

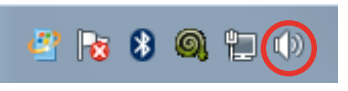

**έντασης ήχου)** στην περιοχή ειδοποιήσεων των Windows® και κάντε κλικ στις **Playback devices (Συσκευές αναπαραγωγής)**.

#### **Στα Windows® 8**

α) Στην οθόνη Έναρξη, κάντε κλικ στο **Desktop (Επιφάνεια εργασίας)** για να εκκινήσετε τη λειτουργία Επιφάνειας εργασίας.

**ΣΗΜΕΙΩΣΗ:** Για περισσότερες λεπτομέρειες, ανατρέξτε στην ενότητα *Οθόνη Έναρξη* του κεφαλαίου *Χρήση των Windows® 8*.

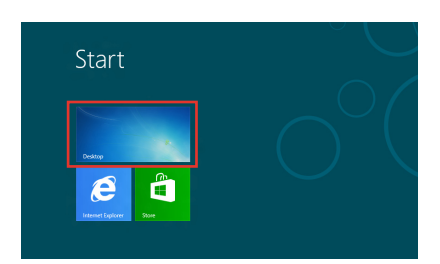

β) Κάντε δεξιό κλικ στο εικονίδιο Μείκτης έντασης ήχου στην γραμμή εργασιών των Windows® και κάντε κλικ στις **Playback devices (Συσκευές αναπαραγωγής)**.

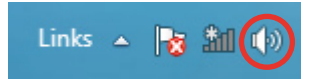

- 2. Στην οθόνη Αναπαραγωγή, επιλέξτε **Ψηφιακός ήχος (HDMI)**.
- 3. Κάντε κλικ στη **Configure (Διαμόρφωση)** και εμφανίζεται το παράθυρο Ρυθμίσεων ηχείων.

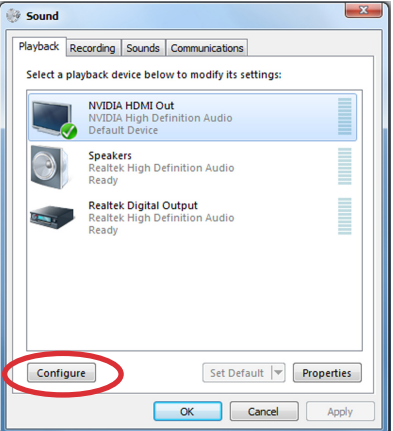

4. Επιλέξτε **Stereo** και κάντε κλικ στο **Next (Επόμενο)**.

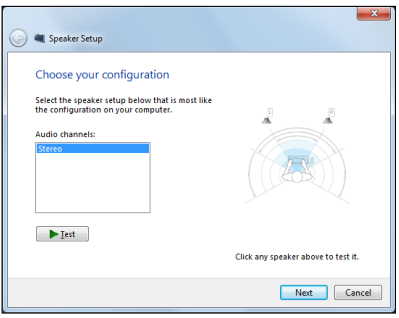

- 5. Τσεκάρετε την επιλογή **Front left and right (Μπροστά αριστερά και δεξιά)**, και κάντε κλικ στο **Next (Επόμενο)**.
- 6. Κάντε κλικ στο **Finish (Τέλος)** για να βγείτε από τις ρυθμίσεις ηχείων.

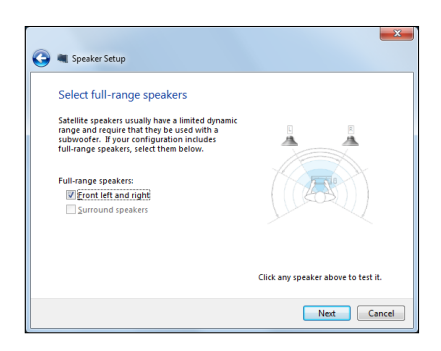

## <span id="page-22-0"></span>*Κεφάλαιο 3: Εργασία με τα Windows® 8*

**ΣΗΜΕΙΩΣΗ:** Το λειτουργικό σύστημα διαφέρει ανά χώρα ή περιοχή.

## **Απαιτήσεις συστήματος**

Για τη διευκόλυνση μιας ομαλότερης μετάβασης από το προηγούμενο λειτουργικό σας σύστημα, διαβάστε τις απαιτήσεις συστήματος παρακάτω πριν κάνετε αναβάθμιση στα Windows® 8:

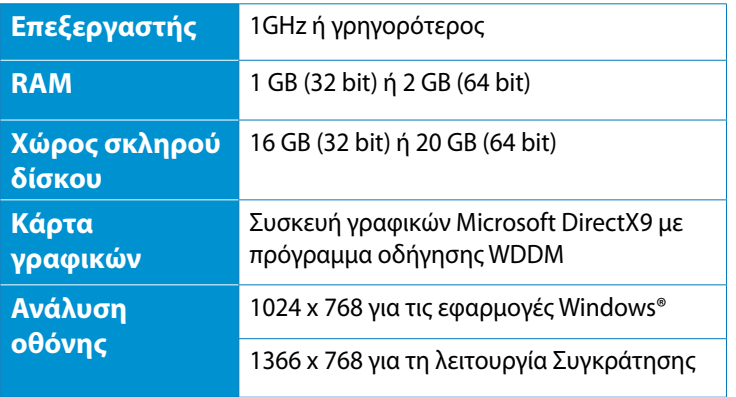

**ΣΗΜΕΙΩΣΗ:** Για ενημερώσεις σχετικά με αυτές τις απαιτήσεις συστήματος, επισκεφτείτε το http://www.windows.microsoft.com/enus/windows-8/faq

## <span id="page-23-0"></span>**Εκκίνηση για πρώτη φορά**

Όταν εκκινείτε τον υπολογιστή για πρώτη φορά, εμφανίζεται μια σειρά οθονών για να σας καθοδηγήσει στη διαμόρφωση των βασικών ρυθμίσεων του λειτουργικού συστήματος Windows® 8.

#### **Για να κάνετε εκκίνηση για πρώτη φορά:**

- 1. Ενεργοποιήστε τον υπολογιστή Περιμένετε μερικά λεπτά έως ότου εμφανιστεί η οθόνη εγκατάστασης.
- 2. Διαβάστε προσεκτικά τους όρους της άδειας χρήσης. Τσεκάρετε το I accept the license terms for using Windows (Αποδέχομαι τους όρους χρήσης των Windows), και κατόπιν κάντε κλικ στο Accept (Αποδοχή).
- 3. Ακολουθήστε τις επόμενες οδηγίες που εμφανίζονται στην οθόνη για να διαμορφώσετε τα ακόλουθα βασικά στοιχεία:
	- Εξατομίκευση
	- Ρυθμίσεις
- 4. Μόλις τελειώσετε τη διαμόρφωση των βασικών στοιχείων, εμφανίζεται το βίντεο εκμάθησης των Windows® 8. Παρακολουθήστε αυτή την εκμάθηση για να μάθετε περισσότερα για τις λειτουργίες των Windows® 8.
- 5. Μετά από την επιτυχή είσοδο στο λογαριασμό χρήστη σας εμφανίζεται η οθόνη Έναρξη.

## **Οθόνη κλειδώματος Windows® 8**

Η οθόνη κλειδώματος των Windows® 8 μπορεί να εμφανιστεί όταν ο υπολογιστής εισέρχεται στο λειτουργικό σύστημα Windows® 8. Για να προχωρήσετε, πατήστε στην οθόνη κλειδώματος ή πιέστε οποιοδήποτε πλήκτρο στο πληκτρολόγιο του υπολογιστή.

## <span id="page-24-0"></span>**Windows® UI**

Το Windows® 8 συνοδεύεται από διεπαφή χρήστη (UI) βάσει παράθεσης η οποία σας επιτρέπει να οργανώνετε και να έχετε εύκολη πρόσβαση σε εφαρμογές Windows® από την Οθόνη Έναρξης. Περιλαμβάνει τις ακόλουθες δυνατότητες που μπορείτε να χρησιμοποιήσετε ενώ εργάζεστε στον υπολογιστή σας.

## **Οθόνη Έναρξης**

Η οθόνη Έναρξης εμφανίζεται μετά την επιτυχημένη σύνδεση στον λογαριασμό χρήστη σας. Συμβάλει στην οργάνωση όλων των προγραμμάτων και εφαρμογών που χρειάζεστε σε ένα μόνον μέρος.

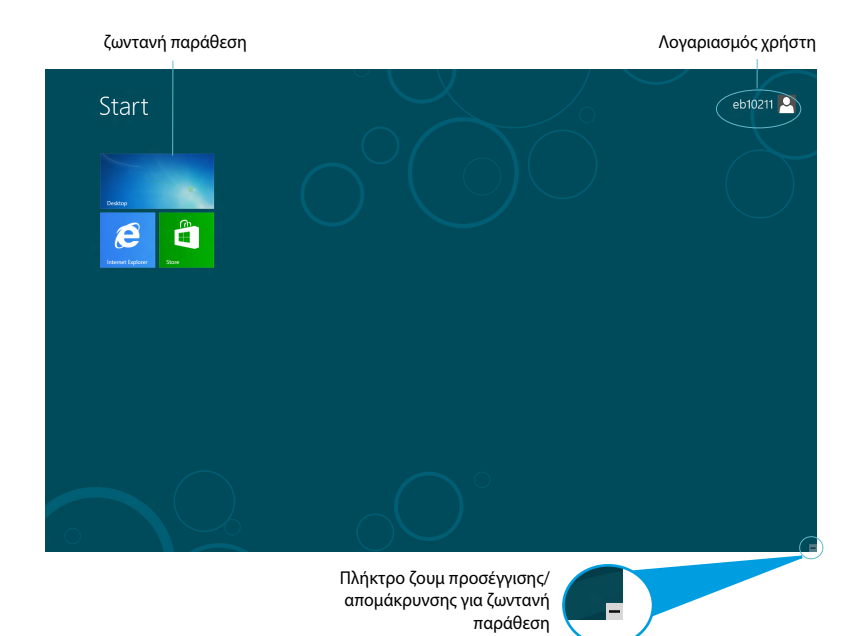

## <span id="page-25-0"></span>**Εφαρμογές Windows®**

Αυτές είναι εφαρμογές που καρφιτσώνονται στην οθόνη Έναρξη και που εμφανίζονται σε μορφή παράθεσης για εύκολη πρόσβαση.

**ΣΗΜΑΝΤΙΚΟ!** Απαιτείται ανάλυση οθόνης 1024 x 768 εικονοστοιχείων ή υψηλότερη για την εκτέλεση μίας εφαρμογή Metro.

**ΣΗΜΕΙΩΣΗ:** Για ορισμένες εφαρμογές απαιτείται η σύνδεση στον λογαριασμό Microsoft σας πριν ξεκινήσουν εντελώς.

## **Hotspots**

Τα ενεργά σημεία στην οθόνη σας δίνουν τη δυνατότητα να εκκινήσετε προγράμματα και να προσπελάσετε τις ρυθμίσεις του υπολογιστή σας. Οι λειτουργίες σε αυτά τα ενεργά σημεία μπορούν να ενεργοποιηθούν χρησιμοποιώντας το ποντίκι.

#### **Hotspots σε εφαρμογή που ξεκίνησαν**

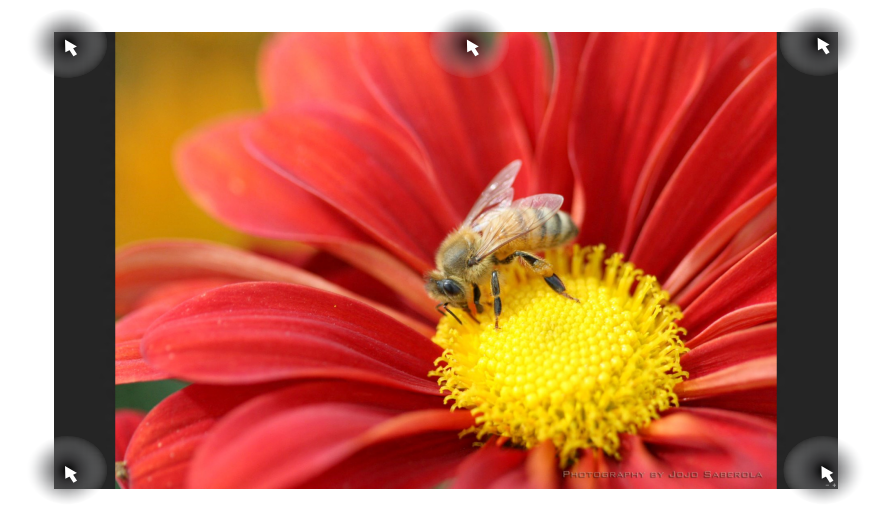

### **Hotspots στην οθόνη Έναρξης**

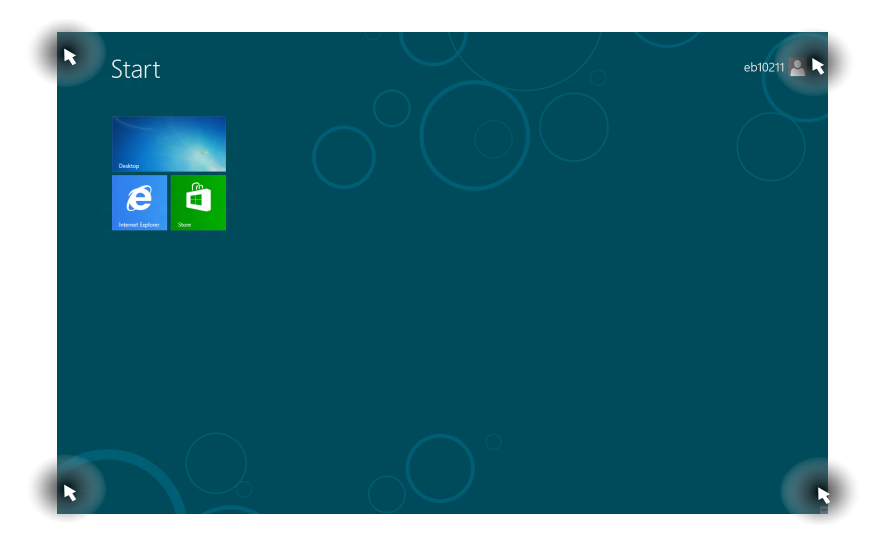

**ΣΗΜΕΙΩΣΗ:** Ανατρέξτε στην επόμενη σελίδα για τις λειτουργίες των ενεργών σημείων.

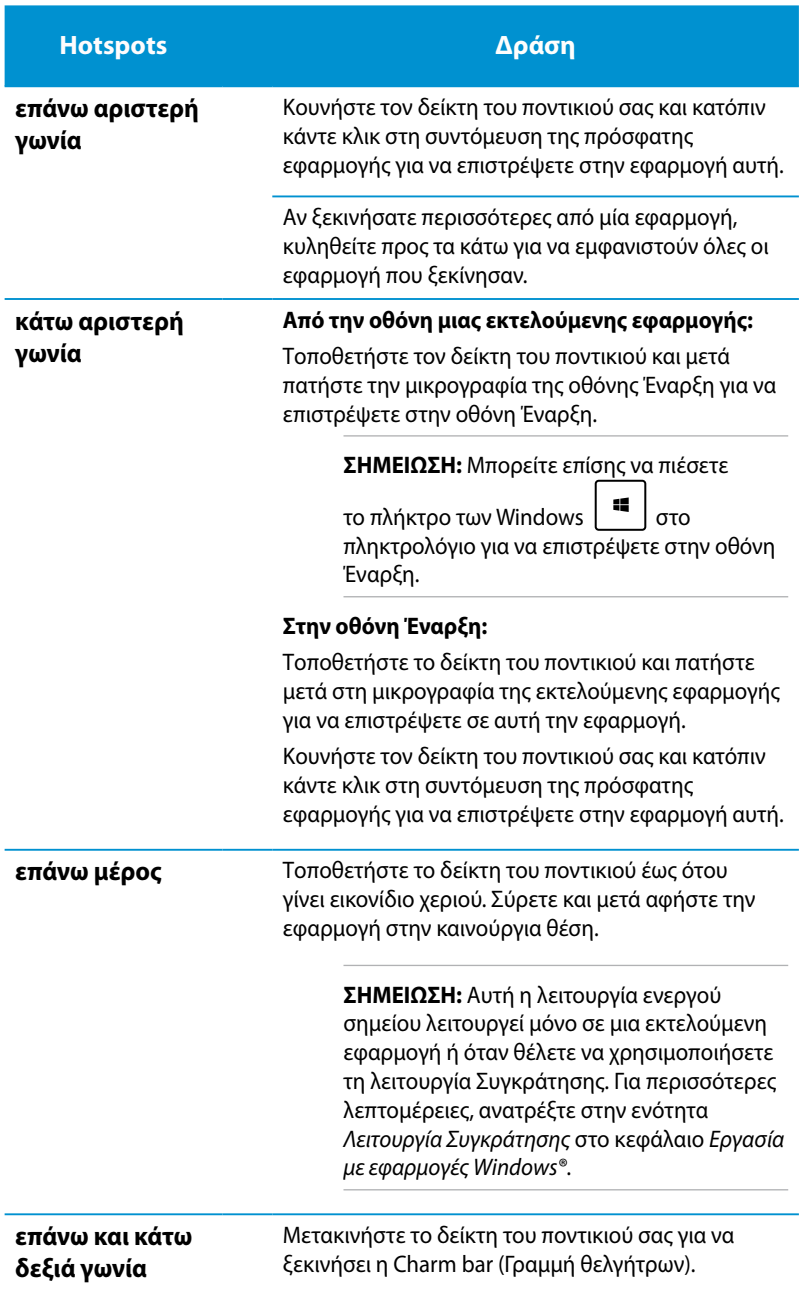

## <span id="page-28-0"></span>**Εργασία με εφαρμογές Windows®**

Χρησιμοποιήστε το πληκτρολόγιο ή το ποντίκι του υπολογιστή σας για να εκκινήσετε και να προσαρμόσετε τις εφαρμογές σας.

## **Εκκίνηση εφαρμογών**

• Τοποθετήστε το δείκτη του ποντικιού σε μια εφαρμογή και στη συνέχεια κάντε μια φορά αριστερό κλικ για να την εκκινήσετε.

Πιέστε  $\stackrel{\cdots}{\longrightarrow}$ δύο φορές κι έπειτα χρησιμοποιήστε τα πλήκτρα enter βέλους για να περιηγηθείτε στις εφαρμονές. Πιέστε

να εκκινήσετε την επιλεγμένη εφαρμογή.

## **Προσαρμογή εφαρμογών στην οθόνη Έναρξη**

Μπορείτε να μετακινήσετε, να αλλάξετε το μέγεθος, ή να ξεκαρφιτσώσετε εφαρμογές στην οθόνη Έναρξη χρησιμοποιώντας τα ακόλουθα βήματα.

### **Μετακίνηση εφαρμογών**

Για να μετακινήσετε μια εφαρμογή, τοποθετήστε το δείκτη του ποντικιού και σύρετέ την σε μια νέα θέση.

## **Αλλαγή μεγέθους εφαρμογών**

Κάντε δεξιό κλικ στην εφαρμογή για να ενεργοποιήσετε τη γραμμή

ρυθμίσεων της και πατήστε κατόπιν .

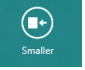

### **Ξεκαρφίτσωμα εφαρμογών**

Για να ξεκαρφιτσώσετε μια εφαρμογή στην οθόνη Έναρξη, κάντε δεξιό κλικ στην εφαρμογή για να ενεργοποιήσετε τη γραμμή

ρυθμίσεών της και μετά πατήστε .

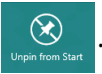

## <span id="page-29-0"></span>**Κλείσιμο εφαρμογών**

Στην οθόνη μιας εκτελούμενης εφαρμογής πιέστε | alt

## **Πρόσβαση στην οθόνη Εφαρμογές**

Εκτός από τις εφαρμογές που είναι ήδη καρφιτσωμένες στην οθόνη Έναρξη, μπορείτε επίσης να ανοίξετε άλλες εφαρμογές μέσω της οθόνης Εφαρμογές.

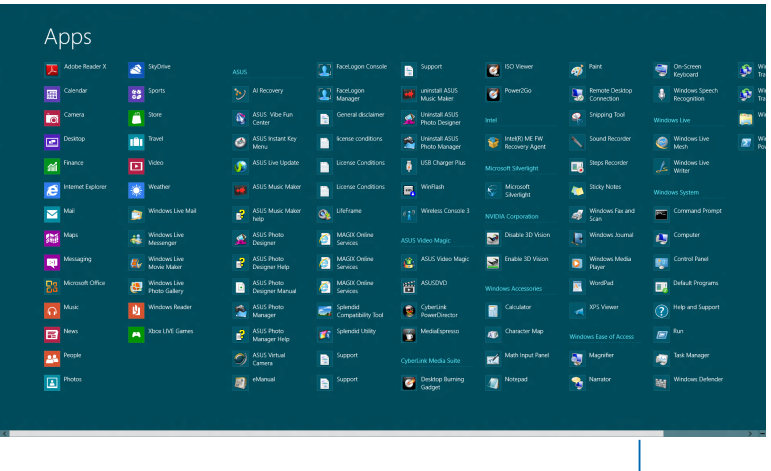

Οριζόντια γραμμή κύλισης

#### **Εκκίνηση της οθόνης Όλες οι εφαρμογή**

Κάντε δεξιό κλικ στην οθόνη Έναρξη ή πιέστε  $\left[\begin{array}{c} \blacksquare \end{array}\right]^{+} \left[\begin{array}{c} \mathbb{Z} \end{array}\right]$ , και κάντε 12 κλικ στο εικονίδιο Όλες οι εφαρμογές.

#### **Καρφίτσωμα περισσότερων εφαρμογών στην οθόνη Έναρξη**

- 1. Τοποθετήστε τον δείκτη του ποντικιού πάντω από την εφαρμογή που θέλετε να προσθέσετε στην οθόνη Έναρξη.
- 2. Κάντε δεξί κλικ στην εφαρμογή για ενεργοποιήσετε τις ρυθμίσεις της.
- 3. Κάντε κλικ στο εικονίδιο .

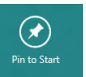

## <span id="page-30-0"></span>**Charm bar (Γραμμή θελγήτρων)**

Η Charm bar (Γραμμή θελγήτρων) είναι μία γραμμή εργαλείων που μπορεί να ενεργοποιηθεί στη δεξιά πλευρά της οθόνης σας. Αποτελείται από πολλά εργαλεία που σας δίνουν τη δυνατότητα να κάνετε κοινή χρήση των εφαρμογών και παρέχει γρήγορη πρόσβαση για την προσαρμογή των ρυθμίσεων του υπολογιστή σας.

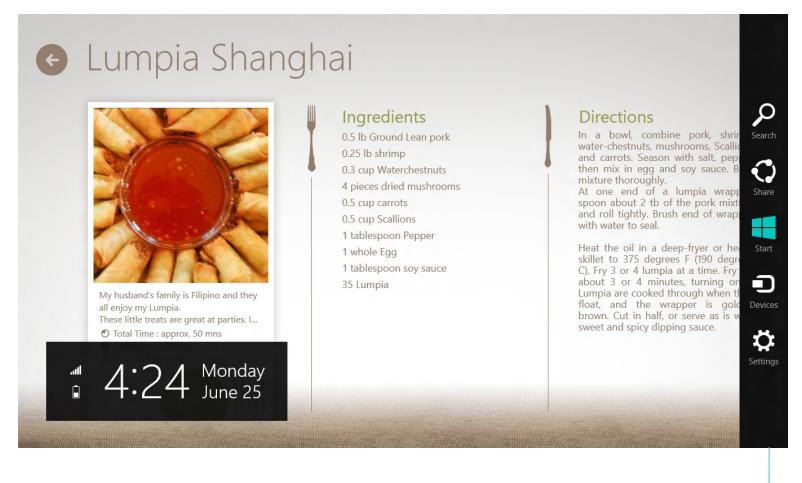

Charm bar (Γραμμή θελγήτρων)

#### **Εκκίνηση της Γραμμής θελγήτρων**

**ΣΗΜΕΙΩΣΗ:** Όταν ανακαλείται, η Charm bar (Γραμμή θελγήτρων) εμφανίζεται αρχικά ως ένα σύνολο λευκών εικονιδίων. Η παραπάνω εικόνα εμφανίζει το πώς φαίνεται η Charm bar (Γραμμή θελγήτρων) όταν ενεργοποιηθεί.

Χρησιμοποιήστε το ποντίκι ή το πληκτρολόγιο του υπολογιστή σας για να εκκινήσετε τη γραμμή θελγήτρων:

- Μετακινήστε τον δείκτη του ποντικιού σας στην επάνω ή κάτω δεξιά γωνία της οθόνης.
- $\begin{bmatrix} \mathbf{a} \\ \mathbf{b} \end{bmatrix}$  Πατήστε το  $\begin{bmatrix} \mathbf{a} \\ \mathbf{b} \end{bmatrix}$

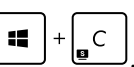

## **Μέσα στη Charm bar (Γραμμή θελγήτρων)**

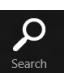

#### **Search (Αναζήτηση)**

Αυτό το εργαλείο σας δίνει τη δυνατότητα να αναζητήσετε αρχεία, εφαρμογές, ή προγράμματα στον υπολογιστή σας.

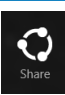

#### **Share (Κοινό)**

Αυτό το εργαλείο σας δίνει τη δυνατότητα να μοιραστείτε εφαρμογές μέσω χώρων κοινωνικής δικτύωσης ή email.

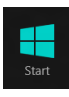

#### **Start (Έναρξη)**

Αυτό το εργαλείο επαναφέρει την προβολή στην οθόνη Έναρξης. Από την οθόνη Έναρξης, μπορείτε επίσης να την χρησιμοποιήσετε για να επιστρέψετε σε μία εφαρμογή που άνοιξε πρόσφατα.

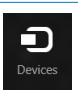

#### **Devices (Συσκευές)**

Αυτό το εργαλείο σας δίνει τη δυνατότητα να προσπελάσετε και να κάνετε κοινή χρήση αρχείων με συσκευές που συνδέονται στον υπολογιστή σας, όπως μια εξωτερική οθόνη ή ένας εκτυπωτής.

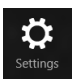

#### **Settings (Ρυθμίσεις)**

Αυτό το εργαλείο σας δίνει τη δυνατότητα να προσπελάσετε τις ρυθμίσεις υπολογιστή του υπολογιστή σας.

## <span id="page-32-0"></span>**Ιδιότητα Snap (Στιγμιοτύπου)**

Η λειτουργία Συγκράτησης εμφανίζει δύο εφαρμογές σε παράθεση, επιτρέποντάς σας να εργαστείτε ή να εναλλάξετε μεταξύ των εφαρμογών.

**ΣΗΜΑΝΤΙΚΟ!** Πριν χρησιμοποιήσετε τη λειτουργία Συγκράτησης βεβαιωθείτε ότι η ανάλυση οθόνης του υπολογιστή έχει οριστεί στα 1366 x 768 pixel ή υψηλότερα.

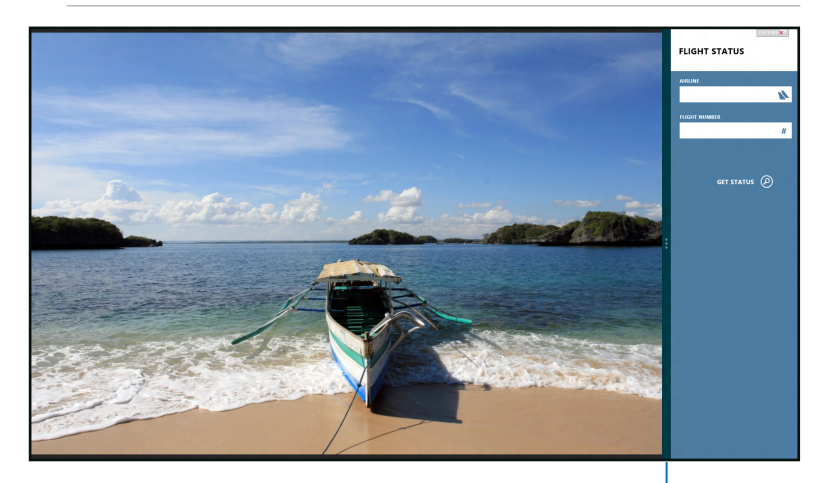

Γραμμή Snap (Στιγμιοτύπου)

### **Χρήση της συγκράτησης**

Πραγματοποιήστε τα ακόλουθα βήματα για να ενεργοποιήσετε τη Συγκράτηση χρησιμοποιώντας το ποντίκι ή το πληκτρολόγιο του υπολογιστή σας.

#### *Χρήση του ποντικιού*

- 1. Εκκινήστε την εφαρμογή που θέλετε να συγκρατήσετε.
- 2. Τοποθετήστε το δείκτη του ποντικιού στην επάνω πλευρά της οθόνης.
- 3. Μόλις ο δείκτης γίνει εικονίδιο χεριού, σύρετε τότε και αφήστε την εφαρμογή στην αριστερή ή δεξιά πλευρά του πάνελ της οθόνης.
- 4. Εκκινήστε κάποια άλλη εφαρμογή.

#### <span id="page-33-0"></span>*Χρήση του πληκτρολογίου*

1. Εκκινήστε την εφαρμογή που θέλετε να συγκρατήσετε.

 $+$ 

- œ. 2. Πιέστε .
- 3. Για εναλλαγή μεταξύ των εφαρμογών, πιέστε .

## **Άλλες συντομεύσεις πληκτρολογίου**

Χρησιμοποιώντας το πληκτρολόγιο, μπορείτε να χρησιμοποιήσετε επίσης τις ακόλουθες συντομεύσεις που θα σας βοηθήσουν να εκκινήσετε εφαρμογές και να πλοηγηθείτε στα Windows® 8.

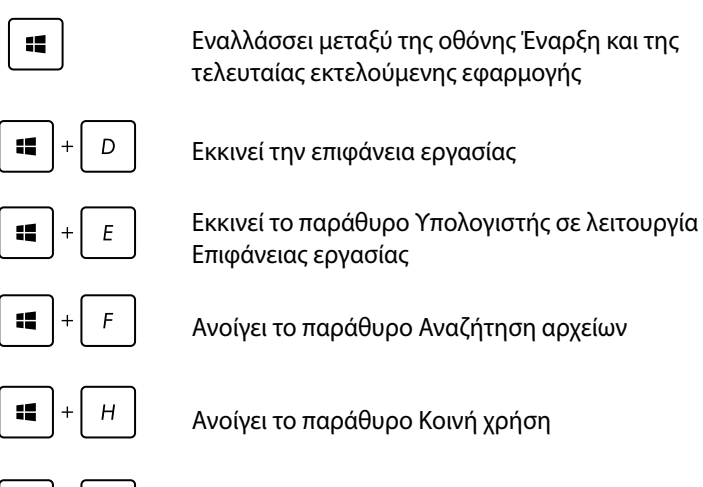

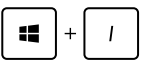

Ανοίγει το παράθυρο Ρυθμίσεις

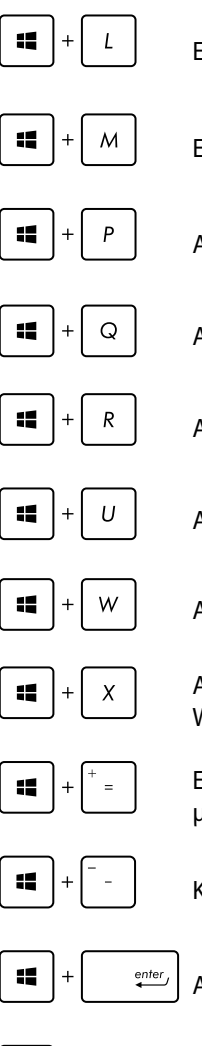

Ενεργοποιεί την οθόνη Κλείδωμα

Ελαχιστοποιεί το παράθυρο του Internet Explorer

Ανοίγει το παράθυρο Δεύτερη οθόνη

Ανοίγει το παράθυρο Αναζήτηση εφαρμογών

Ανοίγει το παράθυρο Εκτέλεση

Ανοίγει το Κέντρο διευκόλυνσης πρόσβασης

Ανοίγει το παράθυρο Αναζήτηση Ρυθμίσεων

Ανοίγει ένα πλαίσιο μενού για τα εργαλεία των **Windows** 

Εκκινεί το εικονίδιο μεγεθυντικού φακού και κάνει μεγέθυνση της οθόνης

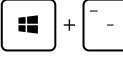

Κάνει σμίκρυνση της οθόνης

Ανοίγει τις Ρυθμίσεις Αφηγητή

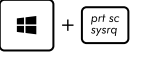

Επιτρέπει τη λειτουργία εκτύπωσης οθόνης

## <span id="page-35-0"></span>**Απενεργοποίηση του υπολογιστή**

Μπορείτε τερματίσετε τη λειτουργία του υπολογιστή σας με τα ακόλουθα σενάρια:

n

ტ

Πατήστε **βετίτας τα από τη Γραμμή θελγήτρων και μετά πατήστε** 

> Shut down (Τερματισμός) για κανονικό τερματισμό.

- Στην οθόνη σύνδεσης, πατήστε > Shut down (Τερματισμός).
- Εάν ο υπολογιστής δεν αποκρίνεται, πιέστε και κρατήστε πατημένο το κουμπί τροφοδοσίας για τουλάχιστον τέσσερα (4) δευτερόλεπτα μέχρι να απενεργοποιηθεί ο υπολογιστής.

## **Θέση του υπολογιστή σε αναστολή λειτουργίας**

Για να θέσετε τον υπολογιστή σε αναστολή λειτουργίας, πιέστε μία φορά το κουμπί τροφοδοσίας.

## **Είσοδος στη Διαμόρφωση BIOS**

Το BIOS (Βασικό Σύστημα Εισόδου και Εξόδου) αποθηκεύει τις ρυθμίσεις υλικού του συστήματος που χρειάζονται για την εκκίνηση του συστήματος του υπολογιστή.

Υπό κανονικές περιστάσεις, οι προεπιλεγμένες ρυθμίσεις BIOS ισχύουν για τις περισσότερες συνθήκες προκειμένου να εξασφαλιστούν οι βέλτιστες επιδόσεις. Μην αλλάζετε τις προεπιλεγμένες ρυθμίσεις του BIOS εκτός από τις ακόλουθες περιστάσεις:

- Εμφανίζεται ένα μήνυμα σφάλματος στην οθόνη κατά τη διάρκεια της εκκίνησης του συστήματος και σας ζητά να εκτελέσετε τη Διαμόρφωση του BIOS.
- Έχετε εγκαταστήσει ένα νέο στοιχείο συστήματος που απαιτεί περαιτέρω ρυθμίσεις του BIOS ή ενημέρωση.

**ΠΡΟΕΙΔΟΠΟΙΗΣΗ!** Οι ακατάλληλες ρυθμίσεις του BIOS μπορεί να οδηγήσουν σε αστάθεια του συστήματος ή σε αποτυχία εκκίνησης. Συνιστάται έντονα να αλλάζετε τις ρυθμίσεις του BIOS μόνο με τη βοήθεια ενός εκπαιδευμένου τεχνικού.

## <span id="page-36-0"></span>**Γρήγορη είσοδος στο BIOS**

Ο χρόνος εκκίνησης των Windows® 8 είναι αρκετά γρήγορος, συνεπώς αναπτύξαμε τους ακόλουθους δύο τρόπους ώστε να προσπελαύνετε γρήγορα το BIOS:

• Πριν εκκινήσετε το σύστημα, εισάγετε έναν ισιωμένο συνδετήρα στο κλειδί BIOS.

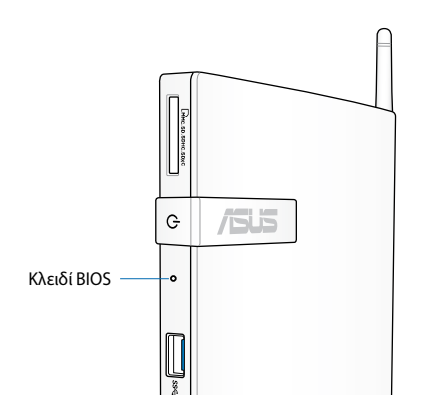

- Πιέστε το κουμπί τροφοδοσίας για τουλάχιστον τέσσερα δευτερόλεπτα για να τερματίσετε τη λειτουργία του υπολογιστή και στη συνέχεια πιέστε το κουμπί τροφοδοσίας για να ενεργοποιήσετε ξανά τον υπολογιστή και πατήστε <F2> κατά τη διάρκεια του POST.
- Όταν ο υπολογιστής είναι κλειστός, αποσυνδέστε το καλώδιο τροφοδοσίας από τον συνδετήρα τροφοδοσίας του υπολογιστή. Επανασυνδέστε το καλώδιο τροφοδοσίας και πιέστε το κουμπί τροφοδοσίας για να ενεργοποιήσετε τον υπολογιστή. Πιέστε <F2> κατά τη διάρκεια του POST.

**ΣΗΜΕΙΩΣΗ:** Το POST (αυτοδιαγνωστικό πρόγραμμα εκκίνησης) είναι μια σειρά ελεγχόμενων από λογισμικό διαγνωστικών δοκιμών που εκτελούνται όταν ενεργοποιείτε τον υπολογιστή.

## <span id="page-37-0"></span>*Κεφάλαιο 4: Σύνδεση στο Internet*

Προσπελάστε e-mail, σερφάρετε στο Internet, και κάντε κοινή χρήση εφαρμογών μέσω τοποθεσιών κοινωνικής δικτύωσης στον ή από τον υπολογιστή σας, χρησιμοποιώντας ασύρματη/Wi-Fi ή ενσύρματη σύνδεση.

## **Σύνδεση στα Windows® 7**

## **Ασύρματη σύνδεση**

1. Κάντε κλικ στο εικονίδιο ασύρματου δικτύου με το πορτοκαλί αστέρι | στη γραμμή Ειδοποίησης των Windows®.

**ΠΡΟΕΙΔΟΠΟΙΗΣΗ!** Σε περίπτωση αμφιβολιών για την ασφάλεια, ΜΗΝ συνδέετε σε ένα μη ασφαλές δίκτυο.

2. Επιλέξτε το ασύρματο σημείο πρόσβασης στο οποίο θέλετε να συνδεθείτε και κάντε κλικ στο **Connect (Σύνδεση)** για να δημιουργήσετε τη σύνδεση.

> **ΣΗΜΕΙΩΣΗ:** Αν δεν μπορείτε να βρείτε το σημείο πρόσβασης που επιθυμείτε, κάντε κλικ στο εικονίδιο Refresh (Ανανέωση) στην πάνω δεξιά γωνία για ανανέωση και αναζητήστε ξανά στη λίστα.

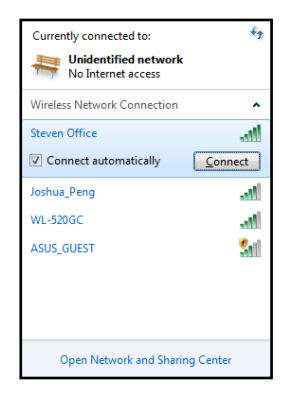

- 3. Κατά τη σύνδεση, ίσως χρειαστεί να εισάγετε κωδικό πρόσβασης.
- 4. Αφού δημιουργηθεί η σύνδεση, η σύνδεση αυτή θα εμφανιστεί στη λίστα.
- 5. Μπορείτε να δείτε το εικονίδιο ασύρματου δικτύου **στη γραμμή** Ειδοποίησης.

## <span id="page-38-0"></span>**Ενσύρματη σύνδεση**

1. Χρησιμοποιήστε ένα καλώδιο δικτύου (RJ-45) για να συνδέσετε τον υπολογιστή σας σε ένα DSL/καλωδιακό μόντεμ ή ένα τοπικό δίκτυο (LAN).

#### **DSL/Καλωδιακό Μόντεμ**

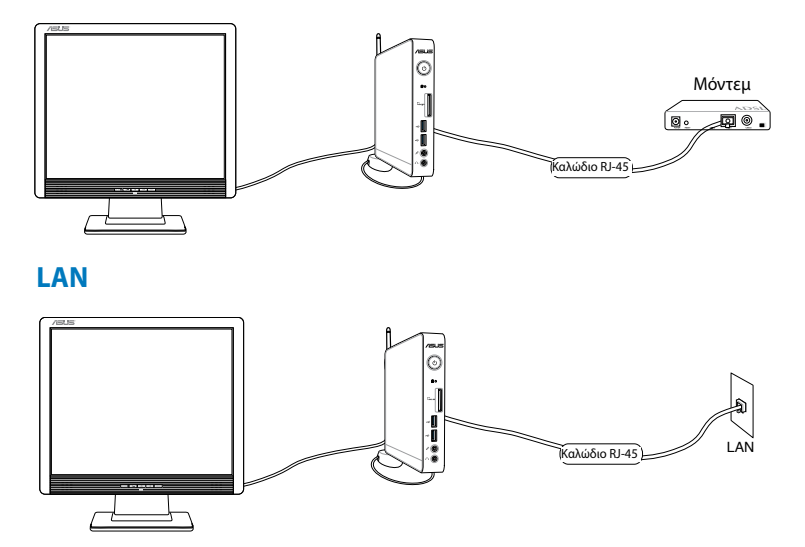

2. Διαμόρφωση σύνδεσης δικτύου δυναμικής IP/PPPoE ή στατικής IP.

**ΣΗΜΕΙΩΣΗ:** Για περισσότερες λεπτομέρειες, ανατρέξτε στις επόμενες ενότητες.

## **Διαμόρφωση σύνδεσης δικτύου δυναμικής IP/PPPoE ή στατικής IP.**

#### **Για να διαμορφώσετε μια σύνδεση δικτύου δυναμικής IP/PPPoE:**

1. Κάντε κλικ στο εικονίδιο δικτύου με το κίτρινο προειδοποιητικό τρίγωνο **τη** στη γραμμή Ειδοποίησης των Windows® και επιλέξτε **Open Network and Sharing Center (Άνοιγμα κέντρου δικτύου και κοινής χρήσης).**

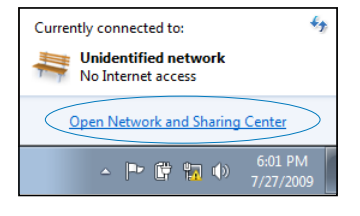

2. Κάντε κλικ στο **Change adapter settings (Αλλαγή ρυθμίσεων προσαρμογέα)** στο αριστερό μπλε τμήμα της οθόνης.

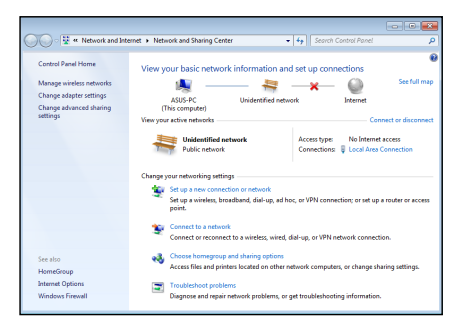

3. Κάντε δεξί κλικ στο **Local Area Connection (Τοπική σύνδεση)** και επιλέξτε **Properties (Ιδιότητες)**.

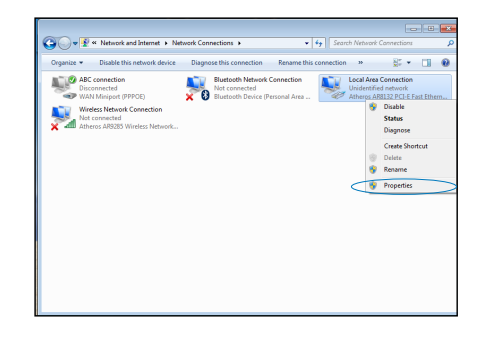

4. Κάντε κλικ στο **Internet Protocol Version 4 (Πρωτόκολλο Internet Έκδοση 4 (TCP/IPv4))** και κάντε κλικ **Properties (Ιδιότητες)**.

5. Κάντε κλικ στο **Obtain an IP address automatically (Αυτόματη απόδοση διεύθυνσης ΙΡ)** και κάντε κλικ στο **OK**.

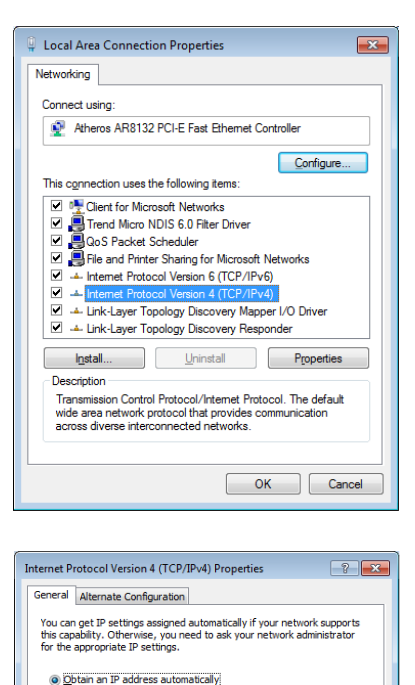

 $\mathcal{L}^{\mathcal{L}}$  and  $\mathcal{L}^{\mathcal{L}}$  and  $\mathcal{L}^{\mathcal{L}}$  and  $\mathcal{L}^{\mathcal{L}}$ 

· Obtain DNS server address automatically Use the following DNS server addresses:  $\mathcal{L}^{\mathcal{L}}$  and  $\mathcal{L}^{\mathcal{L}}$  and  $\mathcal{L}^{\mathcal{L}}$ Preferred DNS server: Alternate DNS server:  $\mathcal{L}^{\mathcal{L}}(\mathcal{L}^{\mathcal{L}}(\mathcal{L}^{\mathcal{L}}(\mathcal{L}^{\mathcal{L}}(\mathcal{L}^{\mathcal{L}}(\mathcal{L}^{\mathcal{L}})))$ Validate settings upon exit Advanced... OK Cancel

O Use the following IP address: TP address: Subnet mask:

Default gateway:

**ΣΗΜΕΙΩΣΗ:** Συνεχίστε με τα ακόλουθα βήματα αν χρησιμοποιείτε PPPoE

- 6. Επιστρέψτε στο **Network and Sharing Center (Κέντρο δικτύου και κοινής χρήσης)** και κάντε κλικ στο **Set up a new connection or network (Ρύθμιση νέας σύνδεσης ή δικτύου)**.
- 7. Επιλέξτε **Connect to the Internet (Σύνδεση στο Ιnternet)** και κάντε κλικ στο **Next (Επόμενο)**.
- 8. Επιλέξτε **Broadband (Ευρυζωνικό (PPPoE))** και κάντε κλικ στο **Next (Επόμενο)**.

9. Εισάγετε Όνομα χρήστη, Κωδικό πρόσβασης και Όνομα σύνδεσης. Κάντε κλικ στο **Connect (Σύνδεση)**.

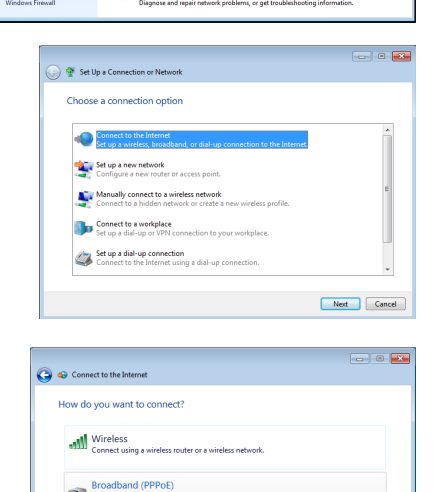

b

ange adapte Change ad:

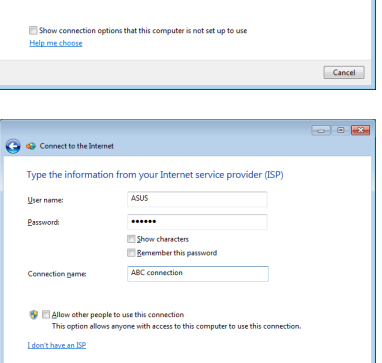

Connect Cancel

 $\begin{array}{|c|c|c|c|}\hline \multicolumn{1}{|c|}{\textbf{}} & \multicolumn{1}{|c|}{\textbf{}} \\ \hline \multicolumn{1}{|c|}{\textbf{}} & \multicolumn{1}{|c|}{\textbf{}} & \multicolumn{1}{|c|}{\textbf{}} \\ \hline \multicolumn{1}{|c|}{\textbf{}} & \multicolumn{1}{|c|}{\textbf{}} & \multicolumn{1}{|c|}{\textbf{}} \\ \hline \multicolumn{1}{|c|}{\textbf{}} & \multicolumn{1}{|c|}{\textbf{}} & \multicolumn{1}{|c|}{\textbf{}} \\ \hline \multicolumn$ 

 $\Box$ Close

10. Κάντε κλικ στο **Close (Κλείσιμο)** για έξοδο από τη διαμόρφωση.

**Q** o Com

The connection to the Internet is ready to use **IN** 

To connect to the Internet next time, left-click the network icon is<br>the taskbar and click the connection you just created.

- 11. Κάντε κλικ στο εικονίδιο δικτύου στη γραμμή εργασιών και κάντε κλικ στη σύνδεση που μόλις δημιουργήσατε.
- 12. Εισάγετε το όνομα χρήστη και τον κωδικό πρόσβασης. Κάντε κλικ στο **Connect (Σύνδεση)** για σύνδεση στο Διαδίκτυο.

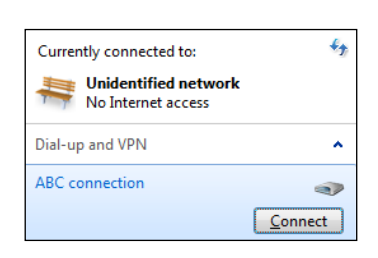

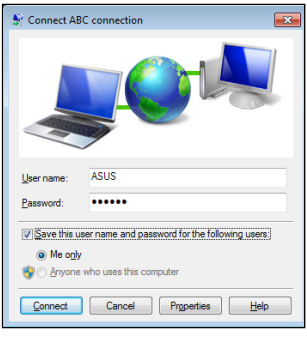

### **Διαμόρφωση σύνδεσης δικτύου στατικής IP**

#### **Για να διαμορφώσετε μια σύνδεση δικτύου στατικής IP:**

- 1. Επαναλάβετε τα βήματα 1 έως 4 της προηγούμενης ενότητας **Configuring a dynamic IP/PPPoE network connection (Διαμόρφωση σύνδεσης δικτύου δυναμικής IP/PPPoE)**.
- 2 Κάντε κλικ στο **Use the following IP address (Χρήση της ακόλουθης διεύθυνσης IP)**.
- 3. Εισάγετε τη διεύθυνση IP, τη μάσκα υποδικτύου και την πύλη από την υπηρεσία παροχής σας.

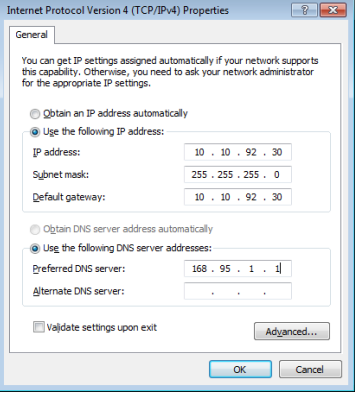

- 4. Εάν χρειαστεί, εισάγετε τη διεύθυνση προτιμώμενου διακομιστή DNS και την εναλλακτική διεύθυνση.
- 5. Όταν τελειώσετε, κάντε κλικ στο **OK**.

## <span id="page-44-0"></span>**Σύνδεση στα Windows® 8**

## **Σύνδεση Wi-Fi**

1. Εκκινήστε τη Γραμμή θελγήτρων από την οθόνη Έναρξη ή από οποιαδήποτε λειτουργία εφαρμογής.

**ΣΗΜΕΙΩΣΗ:** Για λεπτομέρειες, ανατρέξτε στην ενότητα *Γραμμή θελγήτρων* του κεφαλαίου *Εργασία με εφαρμογές Windows®*.

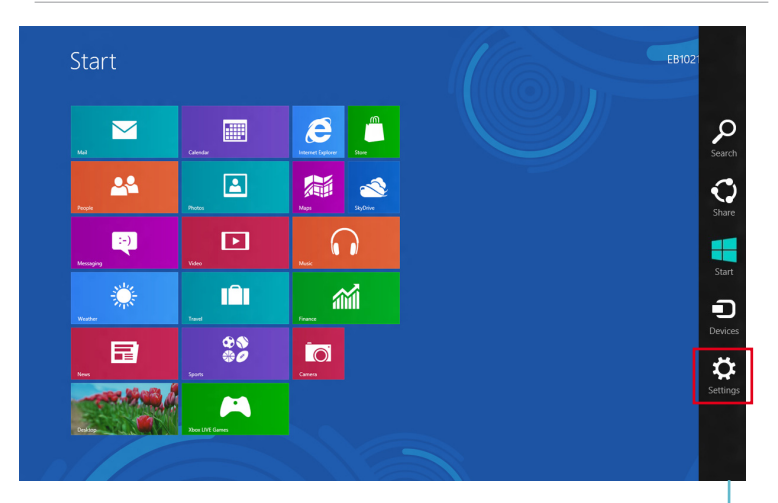

Charm bar (Γραμμή θελγήτρων)

2. Στη Γραμμή θελγήτρων, επιλέξτε **Settings (Ρυθμίσεις)** και κάντε κλικ στο εικονίδιο του δικτύου .

- 3. Επιλέξτε από τη λίστα το ασύρματο δίκτυο στο οποίο θέλετε να συνδεθείτε.
- 4. Κάντε κλικ στο **Connect (Σύνδεση)**.

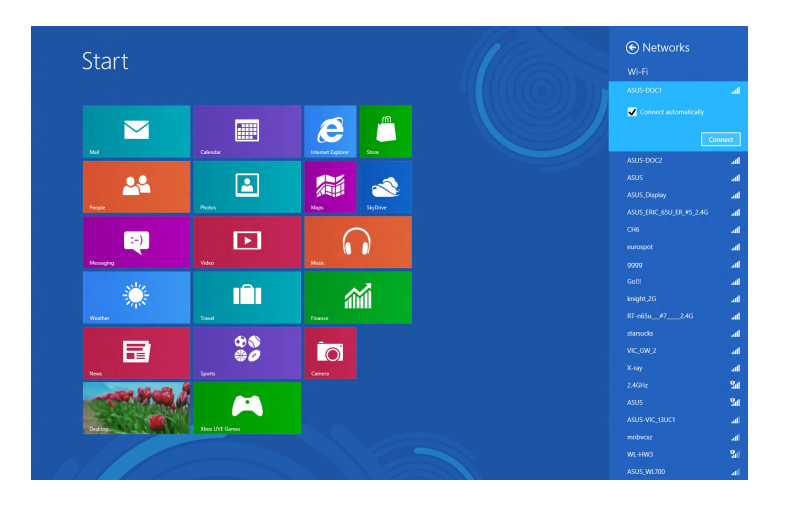

**ΣΗΜΕΙΩΣΗ:** Μπορεί να σας ζητηθεί να εισάγετε ένα κλειδί ασφαλείας για να συνδεθείτε σε ένα ασφαλές ασύρματο δίκτυο.

## <span id="page-46-0"></span>**Ενσύρματη σύνδεση**

1. Χρησιμοποιήστε ένα καλώδιο δικτύου (RJ-45) για να συνδέσετε τον υπολογιστή σας σε ένα DSL/καλωδιακό μόντεμ ή ένα τοπικό δίκτυο (LAN).

#### **DSL/Καλωδιακό Μόντεμ**

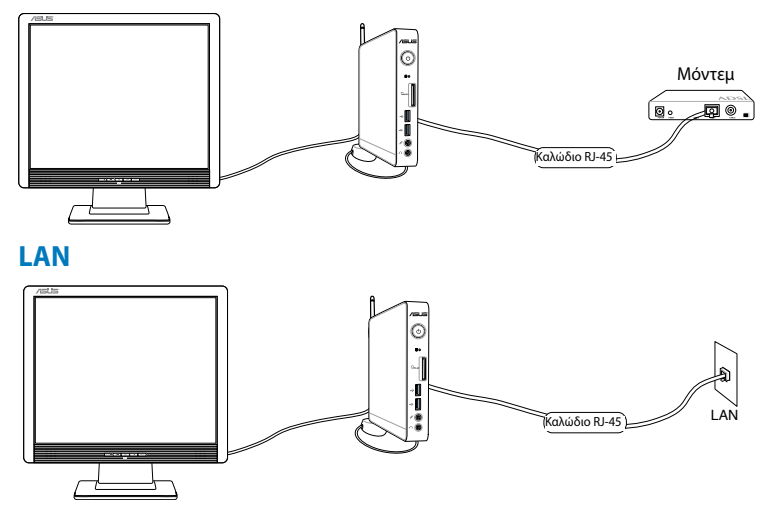

- 2. Διαμόρφωση σύνδεσης δικτύου δυναμικής IP/PPPoE ή στατικής IP. Για να το κάνετε αυτό, ακολουθήστε αυτά τα βήματα:
- α) Στην οθόνη Έναρξη, κάντε κλικ στο **Desktop (Επιφάνεια εργασίας)** για να εκκινήσετε τη λειτουργία Επιφάνειας εργασίας.
- β) Στη γραμμή εργασιών των Windows®, κάντε δεξιό κλικ στο εικονίδιο του δικτύου και μετά κάντε κλικ στο **Open Network and Sharing Center (Κέντρο δικτύου και κοινής χρήσης)**.
- 3. Στην οθόνη Κέντρο δικτύου και κοινής χρήσης, κάντε κλικ στο **Change Adapter settings (Αλλαγή ρυθμίσεων προσαρμογέα)**.
- 4. Κάντε δεξιό κλικ στο LAN σας και επιλέξτε **Properties (Ιδιότητες)**.
- 5. Ακολουθήστε τα βήματα 4 έως 12 της ενότητας *Διαμόρφωση σύνδεσης δικτύου δυναμικής IP/PPPoE* ή *Διαμόρφωση σύνδεσης δικτύου στατικής IP* του κεφαλαίου *Σύνδεση στα Windows 7*.

## <span id="page-47-0"></span>*Κεφάλαιο 5: Αποκατάσταση του συστήματός σας*

## **Επιλογές αποκατάστασης στα Windows® 7 Χρήση του Κρυφού Διαμερίσματος**

Το Διαμέρισμα Επαναφοράς παρέχει μια συνεκτική λύση επαναφοράς που επαναφέρει το λογισμικό του συστήματός σας στην πρωτότυπη κατάσταση λειτουργίας του, με την προϋπόθεση ότι ο σκληρός σας δίσκος είναι σε καλή λειτουργική κατάσταση. Πριν χρησιμοποιήσετε το Διαμέρισμα Επαναφοράς, αντιγράψτε τα αρχεία δεδομένων σας (όπως τα αρχεία Outlook PST ) σε μια συσκευή USB ή σε μια μονάδα δικτύου και σημειώστε τυχόν εξατομικευμένες ρυθμίσεις (όπως ρυθμίσεις δικτύου).

Το διαμέρισμα αποκατάστασης είναι ένας δεσμευμένος χώρος στη μονάδα του σκληρού σας δίσκου που χρησιμοποιείται για την επαναφορά του λειτουργικού συστήματος, των προγραμμάτων οδήγησης, και των βοηθητικών προγραμμάτων που έχουν εγκατασταθεί στον υπολογιστή σας στο εργοστάσιο.

### **Επαναφορά του Λειτουργικού συστήματος στο Εργοστασιακά Προεπιλεγμένο Διαμέρισμα (Επαναφορά F9)**

**ΠΡΟΕΙΔΟΠΟΙΗΣΗ!** ΜΗΝ διαγράφετε το διαμέρισμα που ονομάζεται "ΕΠΑΝΑΦΟΡΑ". Το Διαμέρισμα Επαναφοράς έχει δημιουργηθεί στο εργοστάσιο και δεν μπορεί να επαναφερθεί από το χρήστη εάν διαγραφεί. Πηγαίνετε το σύστημά σας σε εξουσιοδοτημένο κέντρο επισκευών ASUS εάν έχετε προβλήματα με τη διαδικασία επαναφοράς.

#### **Για να αποκαταστήσετε το λειτουργικό σύστημα στο εργοστασιακά προεπιλεγμένο διαμέρισμα (F9 Αποκατάσταση):**

- 1. Πατήστε [F9] κατά την επανεκκίνηση.
- 2. Επιλέξτε **Ρύθμιση Windows [Ενεργοποίηση EMS]** όταν εμφανιστεί αυτό το στοιχείο και πατήστε [Enter].
- 3. Επιλέξτε τη γλώσσα και κάντε κλικ στο **Επόμενο**.
- 4. Επιλέξτε **Επαναφορά του Λειτουργικού Συστήματος στο Προεπιλεγμένο Διαμέρισμα** και κάντε κλικ **Επόμενο**.
- 5. Το εργοστασιακά προεπιλεγμένο διαμέρισμα θα προβληθεί. Κάντε κλικ στο **Επόμενο**.

6. Δεδομένα στο προεπιλεγμένο διαμέρισμα θα διαγραφούν. Κάντε κλικ στο **Επαναφορά** για να εκκινήσετε τη διαδικασία επαναφοράς του συστήματος.

**ΣΗΜΕΙΩΣΗ:** Θα χάσετε όλα σας τα δεδομένα σας στο επιλεγμένο διαμέρισμα. Σιγουρευτείτε ότι έχετε κρατήσει αντίγραφα ασφαλείας όλων των σημαντικών δεδομένων σας εκ των προτέρων.

7. Όταν η επαναφορά έχει ολοκληρωθεί με επιτυχία, κάντε κλικ στο **Επανεκκίνηση** για να κάνετε επανακκίνηση του συστήματος.

#### **Δημιουργία αντιγράφου στα Δεδομένα Εργοστασιακά Προεπιλεγμένου Περιβάλλοντος σε μία Μονάδα USB (Αντίγραφα Ασφαλείας F9)**

**Για να δημιουργήσετε αντίγραφα ασφαλείας των εργοστασιακά προεπιλεγμένων δεδομένων περιβάλλοντος σε μια μονάδα δίσκου USB (F9 Αντίγραφα ασφαλείας):**

- 1. Επαναλάβετε το βήμα 1–4 στην προηγούμενη ενότητα.
- 2. Επιλέξτε **Αντίγραφα του Εργοστασιακού Περιβάλλοντος σε μία Μονάδα USB** και κάντε κλικ στο **Επόμενο**.
- 3. Συνδέστε μία συσκευή αποθήκευσης USB στο PC σας για να ξεκινήσει η δημιουργία αντιγράφων ασφαλείας του Εργοστασιακά προεπιλεγμένου περιβάλλοντος.

**ΣΗΜΕΙΩΣΗ:** Το απαιτούμενο μέγεθος της συνδεδεμένης συσκευής αποθήκευσης USB θα πρέπει να είναι μεγαλύτερο από 15GB. Το πραγματικό μέγεθος ενδέχεται να διαφέρει με το μοντέλο του PC σας.

4. Επιλέξτε μία επιθυμητή συσκευή αποθήκευσης USB, εάν είναι συνδεδεμένες περισσότερες από μία συσκευές αποθήκευσης USB στο PC σας και κάντε κλικ στο **Επόμενο**.

**ΣΗΜΕΙΩΣΗ:** Εάν υπάρχει ήδη ένα διαμέρισμα με κατάλληλο μέγεθος στην επιλεγμένη συσκευή αποθήκευσης USB (για παράδειγμα, ένα διαμέρισμα που έχει χρησιμοποιηθεί ως διαμέρισμα αντιγράφων ασφαλείας), το σύστημα θα εμφανίσει αυτόματα το διαμέρισμα και θα το ξαναχρησιμοποιήσει για αντίγραφα ασφαλείας.

<span id="page-49-0"></span>5. Με βάση διαφορετικές καταστάσεις στο προηγούμενο βήμα, τα δεδομένα στην επιλεγμένη συσκευή αποθήκευσης USB ή στο επιλεγμένο διαμέρισμα θα διαγραφούν. Κάντε κλικ στο **Αντίγραφα ασφαλείας** για να ξεκινήσει η δημιουργία αντιγράφων ασφαλείας.

Θα χάσετε όλα σας τα δεδομένα στην επιλεγμένη συσκευή αποθήκευσης USB ή στο επιλεγμένο διαμέρισμα. Σιγουρευτείτε ότι έχετε κρατήσει αντίγραφα ασφαλείας όλων των σημαντικών δεδομένων σας εκ των προτέρων.

6. Όταν η δημιουργία αντιγράφων ασφαλείας του εργοστασιακά προεπιλεγμένου περιβάλλοντος ολοκληρωθεί με επιτυχία, κάντε κλικ στο **Επανεκκίνηση** για να κάνετε επανακκίνηση του συστήματος.

## **Επιλογές αποκατάστασης στα Windows® 8 Επαναφορά υπολογιστή**

Αυτή η επιλογή επαναφέρει τον υπολογιστή σας στις εργοστασιακά προεπιλεγμένες ρυθμίσεις του.

**ΣΗΜΑΝΤΙΚΟ!** Δημιουργήστε αντίγραφα ασφαλείας για όλα τα δεδομένα σας πριν χρησιμοποιήσετε αυτή την επιλογή.

#### **Για να κάνετε επαναφορά του υπολογιστή σας:**

1. Πιέστε <**F9**> κατά τη διάρκεια του POST.

**ΣΗΜΑΝΤΙΚΟ!** Για να μεταβείτε μέσω του POST, ακολουθήστε οποιονδήποτε από τους δύο τρόπους που περιγράφονται στην ενότητα *Γρήγορη είσοδος στο BIOS* του Κεφαλαίου 3.

- 2. Στην οθόνη, κάντε κλικ στο **Troubleshoot (Αντιμετώπιση προβλημάτων)**.
- 3. Επιλέξτε το **Reset your PC (Επαναφορά υπολογιστή)**.
- 4. Κάντε κλικ στο **Next (Επόμενο)**.
- 5. Επιλέξτε το **Only the drive where the Windows is installed (Μόνο τη μονάδα δίσκου όπου είναι εγκατεστημένα τα Windows)**.
- 6. Επιλέξτε το **Just remove my files (Κατάργηση μόνο των αρχείων μου)**.
- 7. Κάντε κλικ στο **Reset (Επαναφορά)**.

## <span id="page-50-0"></span>**Αποκατάσταση από αρχείο ειδώλου συστήματος**

Μπορείτε να δημιουργήσετε μια μονάδα δίσκου USB αποκατάστασης και να τη χρησιμοποιήσετε για την αποκατάσταση των ρυθμίσεων του υπολογιστή σας.

#### **Δημιουργία μονάδας δίσκου USB αποκατάστασης**

**ΣΗΜΑΝΤΙΚΟ!** Η συσκευή αποθήκευσης USB πρέπει να έχει τουλάχιστον 8 GB διαθέσιμο χώρο ή όπως αναφέρεται στην οθόνη εγκατάστασης.

**ΠΡΟΕΙΔΟΠΟΙΗΣΗ!** Κατά τη διάρκεια της διαδικασίας, όλα τα αρχεία στη συσκευή αποθήκευσης USB θα διαγραφούν μόνιμα. Προτού προχωρήσετε, εξασφαλίστε ότι έχετε δημιουργήσει αντίγραφα ασφαλείας για όλα τα σημαντικά δεδομένα σας.

#### **Για να δημιουργήσετε μια μονάδα δίσκου USB αποκατάστασης:**

1. Εκκινήστε τον Πίνακα ελέγχου από την οθόνη Όλες οι εφαρμογές.

**ΣΗΜΕΙΩΣΗ:** Για λεπτομέρειες, ανατρέξτε στην ενότητα *Εκκίνηση της οθόνης Όλες οι εφαρμογές* του κεφαλαίου *Εργασία με εφαρμογές Windows®*.

- 2. Στην επιλογή Σύστημα και Ασφάλεια του Πίνακα ελέγχου, κάντε κλικ στο **Find and fix problems (Εύρεση και επιδιόρθωση προβλημάτων)**.
- 3. Κάντε κλικ στο **Recovery > Create a recovery drive (Αποκατάσταση > Δημιουργία μονάδας δίσκου αποκατάστασης)**.
- 4. Κάντε κλικ στο **Next (Επόμενο)**.

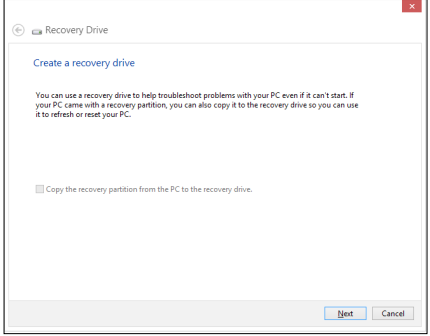

- 5. Επιλέξτε τη συσκευή αποθήκευσης USB όπου θέλετε να αντιγράψετε τα αρχεία αποκατάστασης.
- 6. Κάντε κλικ στο **Next (Επόμενο)**.

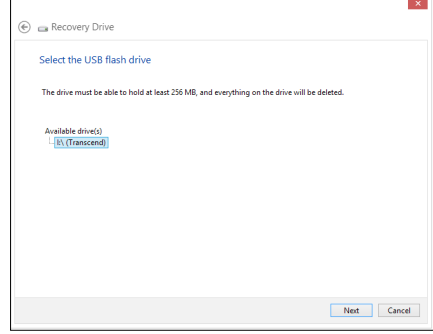

- 7. Κάντε κλικ στο **Create (Δημιουργία)**. Περιμένετε για λίγο ώστε να ολοκληρωθεί η διαδικασία.
- 8. Όταν ολοκληρωθεί η διαδικασία, κάντε κλικ στο **Finish (Τέλος)**.

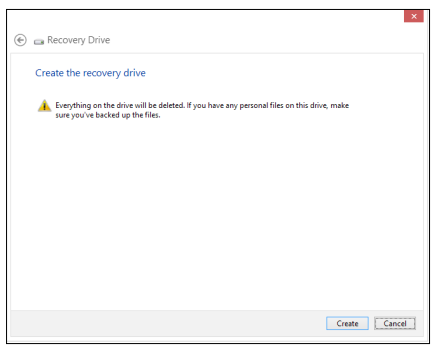

## <span id="page-52-0"></span>**Καταργήστε τα πάντα και εγκαταστήστε ξανά τα Windows**

Η επαναφορά του υπολογιστή σας στις αρχικές του εργοστασιακές ρυθμίσεις μπορεί να γίνει χρησιμοποιώντας την επιλογή **Remove everything and reinstall (Κατάργηση όλων και επανεγκατάσταση)** στις Ρυθμίσεις υπολογιστή. Ανατρέξτε στα παρακάτω βήματα για να ενεργοποιηθεί αυτή η λειτουργία:

**ΣΗΜΑΝΤΙΚΟ!** Δημιουργήστε εφεδρικά αντίγραφα για όλα τα δεδομένα σας πριν ενεργοποιήσετε αυτή την επιλογή.

**ΣΗΜΕΙΩΣΗ:** Μπορεί να χρειαστεί κάποιος χρόνος για αυτή τη διαδικασία.

- 1. Εκτελέστε τη **Charm bar (Γραμμή θελγήτρων).**
- 2. Κάντε κλικ στο **Settings (Ρυθμίσεις)> Change PC Settings (Αλλαγή ρυθμίσεων Η/Υ) >General (Γενικά)**.
- 3. Κυληθείτε προς τα κάτω για να προβληθεί η επιλογή **Remove everything and reinstall Windows (Καταργήστε τα πάντα και εγκαταστήστε ξανά τα Windows)**. Με αυτή την επιλογή, κάντε κλικ στο **Get Started (Έναρξη)**.

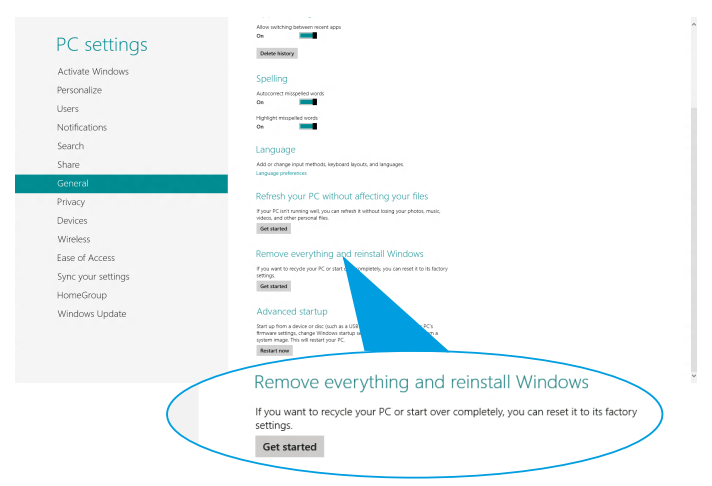

4. Ακολουθήστε τις οδηγίες που εμφανίζονται στην οθόνη για να ολοκληρώσετε τη διαδικασία εγκατάστασης ξανά και επαναφοράς.

## <span id="page-53-0"></span>*Παρατήματα* **Γνωστοποιήσεις**

## **REACH**

Παρέχουμε συμβατότητα με τους κανονισμούς REACH (Registration, Evaluation, Authorization, and Restriction of Chemicals (Καταχώρηση, Αξιολόγηση, Έγκριση και Απαγόρευση χημικών ουσιών)) και ως εκ τούτου δημοσιεύουμε τις χημικές ουσίες που χρησιμοποιούνται στα προϊόντα μας στον ιστότοπο της ASUS REACH στη

διεύθυνση **http://csr.asus.com/english/REACH.htm**.

## **Ανακύκλωση της ASUS/Υπηρεσίες Ανάκλησης**

Τα προγράμματα ανακύκλωσης και ανάκλησης της ASUS προέρχονται από τη δέσμευσή μας στα υψηλότερα πρότυπα για την προστασία του περιβάλλοντός μας. Πιστεύουμε στην παροχή λύσεων για να μπορείτε να ανακυκλώνετε υπεύθυνα τα προϊόντα, τις μπαταρίες και άλλα στοιχεία όπως και τα υλικά συσκευασίας. Μεταβείτε στη σελίδα **http://csr.asus.com/english/Takeback.htm** για λεπτομερείς πληροφορίες ανακύκλωσης σε διαφορετικές περιοχές.

## **Σημείωση επικάλυψης**

**ΣΗΜΑΝΤΙΚΟ!** Για να παρέχεται ηλεκτρική μόνωση και να διατηρείται η ηλεκτρική ασφάλεια, εφαρμόζεται μία επικάλυψη για τη μόνωση της συσκευής εκτός από τις περιοχές στις οποίες βρίσκονται οι θύρες IO.

## **Επισήμανση της Ομοσπονδιακής Επιτροπής Επικοινωνιών (FCC)**

Η παρούσα συσκευή συμμορφώνεται με το τμήμα 15 του κανονισμού FCC. Η λειτουργία υπόκειται στις ακόλουθες δύο συνθήκες:

- Η συσκευή αυτή δεν θα προκαλέσει παρεμβολές, και
- Η συσκευή αυτή πρέπει να αποδέχεται παρεμβολές, συμπεριλαμβανομένων των παρεμβολών που μπορούν να προκαλέσουν μη επιθυμητές λειτουργίες.

Η συσκευή αυτή έχει ελεγχθεί και έχει διαπιστωθεί ότι πληροί τους περιοριστικούς όρους για ψηφιακές συσκευές Κατηγορίας Β, σύμφωνα με το τμήμα 15 του κανονισμού FCC.Τα όρια αυτά έχουν σχεδιαστεί για να παρέχουν εύλογη προστασία έναντι επιβλαβών παρεμβολών σε οικιακή εγκατάσταση. Η συσκευή αυτή παράγει, χρησιμοποιεί και μπορεί να εκπέμψει ενέργεια ραδιοσυχνότητας και εάν δεν εγκατασταθεί και χρησιμοποιηθεί σύμφωνα με τις οδηγίες του κατασκευαστή, μπορεί να προκαλέσει παρεμβολές στις ραδιοεπικοινωνίες. Ωστόσο, δεν παρέχεται εγγύηση για το ότι δεν θα υπάρξουν παρεμβολές σε συγκεκριμένες εγκαταστάσεις. Εάν η συσκευή αυτή προκαλέσει παρεμβολές στο σήμα της τηλεόρασης ή του ραδιόφωνου, γεγονός που μπορεί να διαπιστωθεί ενεργοποιώντας και ύστερα απενεργοποιώντας τον εξοπλισμό, ο χρήστης οφείλει να αποκαταστήσει την παρεμβολή, με κάποιον από τους εξής τρόπους:

- Ρυθμίζοντας ή τοποθετώντας την κεραία λήψης σε άλλη θέση.
- Αύξηση της απόστασης μεταξύ του εξοπλισμού και του δέκτη.
- Συνδέοντας τη συσκευή σε πρίζα διαφορετικού κυκλώματος από εκείνο στο οποίο είναι συνδεδεμένος ο τηλεοπτικός ή ο ραδιοφωνικός δέκτης.
- Επικοινωνία με τον αντιπρόσωπο ή με έμπειρο τεχνικό ραδιοφώνου/τηλεόρασης για λήψη βοήθειας.

**ΠΡΟΣΟΧΗ:** Οποιεσδήποτε αλλαγές ή τροποποιήσεις που δεν εγκρίνονται ρητά από τον κατασκευαστή για συμμόρφωση μπορεί να ακυρώσουν το δικαίωμα του χρήστη να χρησιμοποιεί το προϊόν αυτό.

#### **Προειδοποίηση έκθεσης σε ακτινοβολία ραδιοκυμάτων (RF)**

Η συσκευή αυτή πρέπει να εγκατασταθεί και να λειτουργεί σύμφωνα με τις παρεχόμενες οδηγίες και η(οι) κεραία(-ες) που χρησιμοποιούνται για τον πομποδέκτη πρέπει να τοποθετούνται σε απόσταση τουλάχιστον 20 εκ. από όλα τα άτομα και δεν πρέπει να γειτνιάζει ή να συλλειτουργεί μαζί με άλλη κεραία ή πομποδέκτη. Οι τελικοί χρήστες και υπεύθυνοι εγκατάστασης πρέπει να διαθέτουν τις οδηγίες εγκατάστασης της κεραίας και τις συνθήκες λειτουργίας του πομποδέκτη για να ικανοποιήσουν τις απαιτήσεις συμμόρφωσης με την έκθεση σε ακτινοβολία RF.

## **Δήλωση Συμμόρφωσης (Οδηγία R&TTE 1999/5/EC)**

Τα ακόλουθα ολοκληρώθηκαν και θεωρήθηκαν συναφή και επαρκή:

- Βασικές απαιτήσεις ως αναφέρονται στο [Άρθρο 3]
- Προδιαγραφές προστασίας της υγείας και της ασφάλειας ως αναφέρονται στο [Άρθρο 3.1α]
- Δοκιμές ηλεκτρικής ασφάλειας σύμφωνα με το [EN 60950]
- Προδιαγραφές προστασίας ηλεκτρομαγνητικής συμβατότητας ως αναφέρονται στο [Άρθρο 3.1β]
- Δοκιμές ηλεκτρομαγνητικής συμβατότητας σύμφωνα με το [EN 301 489-1] & [EN 301]
- Δοκιμές σύμφωνα με το [489-17]
- Σωστή χρήση του ραδιο-φάσματος ως αναφέρεται στο [Άρθρο 3.2]
- Ραδιο-δοκιμές σύμφωνα με το πρότυπο [EN 300 328-2]

## **Ζώνες Ασύρματων Συχνοτήτων μόνο για τη Γαλλία**

Μερικές περιοχές της Γαλλίας διαθέτουν περιορισμένη ζώνη συχνοτήτων. Η μέγιστη επιτρεπόμενη ισχύς σε εσωτερικό χώρο στη χειρότερη περίπτωση είναι:

- 10mW για ολόκληρη τη ζώνη 2,4 GHz (2400 MHz–2483,5 MHz)
- 100mW για συχνότητες μεταξύ 2446,5 MHz και 2483,5 MHz

**ΣΗΜΕΙΩΣΗ:** Τα Κανάλια από 10 έως 13 λειτουργούν αποκλειστικά στη ζώνη από 2446,6 MHz έως 2483,5 MHz.

Υπάρχουν μερικές πιθανότητες για εξωτερική χρήση: Σε ιδιωτική ιδιοκτησία ή σε ιδιωτικό χώρο δημόσιων προσώπων, η χρήση υπόκειται σε προκαταρκτική εξουσιοδότηση από το Υπουργείο Άμυνας, με μέγιστη επιτρεπόμενη ισχύ τα 100mW στη ζώνη 2446,5– 2483,5 MHz. Η χρήση σε εξωτερικό χώρο δημόσιου χώρου δεν επιτρέπεται.

Στις υπηρεσίες που αναφέρονται στη συνέχεια, για ολόκληρη τη ζώνη των 2,4 GHz:

- Η μέγιστη επιτρεπόμενη ισχύς σε εσωτερικό χώρο είναι 100mW
- Η μέγιστη επιτρεπόμενη ισχύς σε εξωτερικό χώρο είναι 10mW Υπηρεσίες στις οποίες η χρήση της ζώνης 2400–2483,5 MHz επιτρέπεται με EIRP μικρότερο από 100mW στο εσωτερικό και μικρότερο από 10mW στο εξωτερικό:

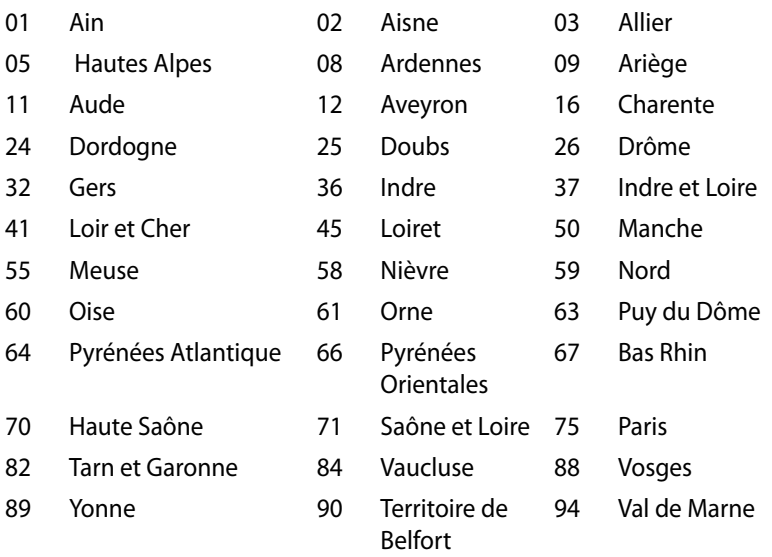

Η απαίτηση αυτή πιθανόν να αλλάζει με την πάροδο του χρόνου, επιτρέποντάς σας τη χρήση της ασύρματης LAN κάρτας σας σε περισσότερες περιοχές της Γαλλίας. Ελέγξτε με το ART για την πιο πρόσφατη πληροφορία (www.arcep.fr)

**ΣΗΜΕΙΩΣΗ:** Η κάρτα σας WLAN εκπέμπει λιγότερο από 100mW, αλλά περισσότερο 10mW.

#### **Δήλωση Συμμόρφωσης του Υπουργείου Επικοινωνιών του Καναδά**

Αυτή η ψηφιακή συσκευή δεν υπερβαίνει τα όρια εκπομπής ραδιοπαρεμβολών από ψηφιακές συσκευές Κατηγορίας Β που έχουν τεθεί από τους Κανονισμούς για τις Ραδιοπαρεμβολές του Καναδικού Υπουργείου Επικοινωνιών.

Η ψηφιακή αυτή συσκευή κατηγορίας Β είναι συμβατή με τους Καναδικούς κανονισμούς ICES-003.

## **Δήλωση Έκθεσης σε Ακτινοβολία IC για τον Καναδά**

Ο παρόν εξοπλισμός συμμορφώνεται με τα όρια έκθεσης σε ακτινοβολία IC που έχουν διατυπωθεί για μη ελεγχόμενο περιβάλλον. Για να διατηρήσετε τη συμμόρφωση με τα όρια έκθεσης σε ακτινοβολία IC, αποφύγετε την άμεση επαφή με την κεραία εκπομπής κατά τη διάρκεια της εκπομπής. Οι τελικοί χρήστες πρέπει να ακολουθούν τις συγκεκριμένες οδηγίες που ικανοποιούν τις απαιτήσεις έκθεσης σε RF.

Η λειτουργία υπόκειται στις ακόλουθες δύο συνθήκες:

- Η συσκευή αυτή δεν θα προκαλέσει παρεμβολές και
- Η συσκευή αυτή πρέπει να αποδέχεται παρεμβολές, συμπεριλαμβανομένων των παρεμβολών που μπορούν να προκαλέσουν μη επιθυμητές λειτουργίες στη συσκευή.

## **Σήμανση CE**  $\epsilon$

#### **Σήμανση CE για συσκευές χωρίς ασύρματο τοπικό δίκτυο/Bluetooth**

Η έκδοση αυτής της συσκευής που αποστέλλεται από το εργοστάσιο συμμορφώνεται με τις απαιτήσεις των οδηγιών της ΕΕ 2004/108/ΕΚ "Ηλεκτρομαγνητική συμβατότητα" και 2006/95/ΕΚ "Οδηγία χαμηλής τάσης".

## $C \in \mathbb{O}$

#### **Σήμανση CE για συσκευές με ασύρματο τοπικό δίκτυο/ Bluetooth**

Αυτή η συσκευή συμμορφώνεται με τις απαιτήσεις της οδηγίας 1999/5/ΕΕ του Ευρωκοινοβουλίου και της επιτροπής με ημερομηνία 9 Μαρτίυ, 1999 που αφορά στις συσκευές ραδιοφώνου και τηλεπικοινωνιών και αμοιβαίας αναγνώρισης συμμόρφωσης.

## **Κανάλια Ασύρματης Λειτουργίας σε Διαφορετικές Χώρες**

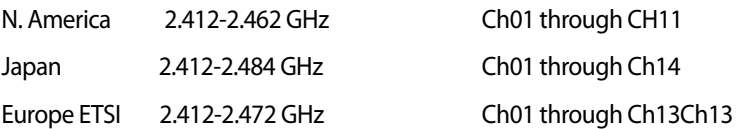

#### **Σύμμορφο προϊόν ENERGY STAR**

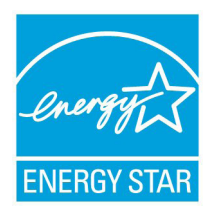

Το ENERGY STAR αποτελεί κοινό πρόγραμμα της Υπηρεσίας Περιβαλλοντικής Προστασίας Η.Π.Α. και της Διεύθυνσης Ενέργειας Η.Π.Α. το ο οποίο μας βοηθά να εξοικονομούμε χρήματα και να προστατεύουμε το περιβάλλον μέσω ενεργειακά αποδοτικών προϊόντων και πρακτικών.

Όλα τα προϊόντα ASUS με το λογότυπο ENERGY STAR είναι σύμμορφα με το πρότυπο ENERGY STAR και η ιδιότητα διαχείρισης ισχύος είναι ενεργοποιημένη ως προεπιλογή. Η οθόνη και ο υπολογιστής έχουν ρυθμιστεί ώστε να μεταβαίνουν αυτόματα σε κατάσταση αναμονής μετά από 15 και 30 λεπτά αδράνειας του χρήστη.Ο υπολογιστής έχει ρυθμιστεί αυτόματα να περάσει σε νάρκη έπειτα από 10 λεπτά αδράνειας του χρήστη. Για να αφυπνίσετε τον υπολογιστή σας, κάντε κλικ με το ποντίκι ή πατήστε οποιοδήποτε πλήκτρο του πληκτρολογίου.

Επισκεφθείτε τη διεύθυνση http://www.energy.gov/ powermanagement για λεπτομερείς πληροφορίες σχετικά με τη διαχείριση ισχύος και τα οφέλη της προς το περιβάλλον. Επιπλέον, επισκεφθείτε τη διεύθυνση http://www.energystar.gov για λεπτομερείς πληροφορίες σχετικά με το κοινό πρόγραμμα ENERGY STAR.

**ΣΗΜΕΙΩΣΗ:** Το Energy Star ΔΕΝ υποστηρίζεται σε προϊόντα Freedos και Linux.

## <span id="page-59-0"></span>**Στοιχεία επικοινωνίας**

## **ASUSTeK COMPUTER INC.**<br>Εταιρική διεύθυνση

Εταιρική διεύθυνση 15 Li-Te Road, Peitou, Taipei, Taiwan 11259 Γενικά (τηλ.) +886-2-2894-3447 Γενικά (φαξ) +886-2-2890-7798 info@asus.com.tw Επικοινωνία μέσω διαδικτύου www.asus.com.tw

#### *Τεχνική υποστήριξη*

Γενικά (τηλ.) +86-21-38429911 Υποστήριξη μέσω διαδικτύου support.asus.com

## **ASUS COMPUTER INTERNATIONAL (Αμερική)**

Εταιρική διεύθυνση 800 Corporate Way, Fremont, CA 94539, USA  $+1-510-739-3777$ Γενικά (φαξ) +1-510-608-4555 Επικοινωνία μέσω διαδικτύου usa.asus.com

#### *Τεχνική υποστήριξη*

Γενικά (τηλ.) +1-888-6783688 Γενικά (φαξ) +1-812-284-0883 Υποστήριξη μέσω διαδικτύου support.asus.com

## **ASUS COMPUTER GmbH (Γερμανία & Αυστρία)**

Εταιρική διεύθυνση Harkort Str. 21-23, D-40880 Ratingen, Germany Γενικά (φαξ) +49-2102-959911 Επικοινωνία μέσω διαδικτύου www.asus.de Επικοινωνία μέσω διαδικτύου www.asus.de/sales

#### *Technical Support*

Τηλέφωνο ανταλλακτικών +49-1805-010923 Γενικά (φαξ) +49-2102-9599-11 Υποστήριξη μέσω διαδικτύου support.asus.com

\*EUR 0,14/λεπτό από σταθερό τηλέφωνο στη Γερμανία. EUR 0,42/λεπτό από κινητό τηλέφωνο.

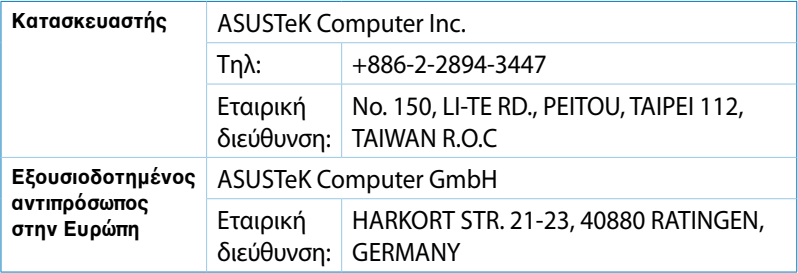